# **Get started**

- **1.** Follow the **Start here** booklet to set up your printer.
- **2.** Insert the HP printer software CD into your computer or visit **[123.hp.com/dj5820](http://123.hp.com/dj5820)** to install the mobile app or HP printer software and connect the printer to your network.

**Windows:** If your computer is not connected to the Internet, insert the printer software CD into your computer. If the installation program does not start, browse to **Computer**, double-click the CD/DVD drive icon with the HP logo, and then double-click **setup.exe**.

**Mac**: HP printer software is only available at **[123.hp.com/dj5820](http://123.hp.com/dj5820)**. The HP printer software CD will redirect you to the web.

# **Learn more**

**Electronic Help:** Install the electronic Help by selecting it from the recommended software during software installation. Learn about product features, printing, troubleshooting, and support. Find notices, environmental, and regulatory information, including the European Union Regulatory Notice and compliance statements, in the Technical Information section.  $\epsilon$ 

- **Windows® 8.1**: Click the down arrow in lower left corner of the Start screen, select the printer name, click **Help**, and then select **Search HP Help**.
- **Windows® 8**: On the Start screen, right-click an empty area on the screen, click **All Apps** on the app bar, click the icon with the printer's name, and then click **Help**.
- **Windows® 7**, **Windows Vista®**, and **Windows® XP**: Click **Start** , select **All Programs** , select **HP** , and then select the printer name.
- **OS X, Yosemite**: Click **Help > Mac Help**. In the Help Viewer enter the printer name in the search field and press Enter.
- **OS X, Mavericks**: Click **Help > Help Center**. In the Help Viewer window, click **Help for all your apps**, and then click the Help for your printer.

**Readme:** Contains HP support information, operating system requirements, and recent printer updates.

- **Windows**: Insert the software CD in your computer, and then browse to the **ReadMe.chm** file. Double-click **ReadMe.chm** to open, and then select the **ReadMe** in your language.
- **Mac**: Open the **Documents** folder located at the top-level of the software installer. Double-click **ReadMe**, and then select the **ReadMe** in your language.

**On the Web:** Additional help and information: **[www.hp.com/go/support](http://www.hp.com/go/support)**. Printer registration: **[www.register.hp.com](http://www.register.hp.com)**. Declaration of Conformity: **www.hp.eu/certificates**. Ink usage: **[www.hp.com/go/inkusage](http://www.hp.com/go/inkusage)**.

### **Scan to find out more!**

Standard data rates may apply. Might not be available in all languages.

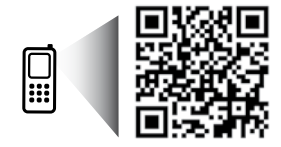

**[www.hp.com/eu/m/DJGT5820](http://www.hp.com/eu/m/DJGT5820)**

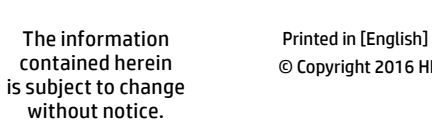

**EN FR PT AR**

M2Q28-90019

\*M2Q28-90019\*

© Copyright 2016 HP Development Company, L.P.

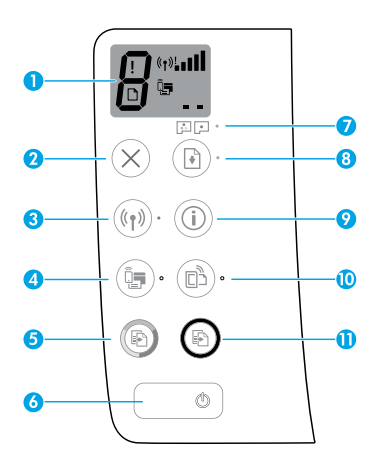

**1** Control panel display: Indicates number of copies, printhead priming state, media errors, wireless status and signal strength, Wi-Fi Direct status, and printhead problems. For more information about the icons, see the full User Guide at **[www.hp.com/go/support](http://www.hp.com/go/support)** or the Electronic Help if you installed the recommended software on your computer.

**2 Cancel** button: Stops the current operation.

**Wireless** button: Turns wireless capabilities on or off.

**3 Wireless** light: Indicates whether the printer is connected to a wireless network or not. A blinking light indicates that wireless has not been setup or that the printer is attempting to connect.

**Wi-Fi Direct** button: Turns Wi-Fi Direct on or off.

**4 Wi-Fi Direct** light: Indicates the on or off status of Wi-Fi Direct. A blinking light indicates that the printer is connecting to a mobile device in the Wi-Fi Protected Setup (WPS) push mode or there is a problem of the Wi-Fi Direct connection.

**Start Copy Color** button: Starts a color copy job. To increase the number of color copies, press the button multiple times. The number of copies will be shown on the control panel display. Copying will start two seconds after the last button press.

- **Note**: You can generate a print quality diagnostics report by pressing and holding the **Start Copy Color** button for 3 seconds.
- **6 Power** button: Turns the printer on or off.

**5**

- **7 Printhead Alert** light: Indicates printhead problems.
- **8 Resume** button: Resumes a job after a disruption (for example, after loading paper or clearing a paper jam).
	- **Resume** light: Indicates the printer is in a warning or error state.
- **<sup>9</sup> Information** button: Press this button to print information about how to wirelessly connect your printer to your network or directly to your computer and mobile devices.

**HP ePrint** button: Turns HP ePrint on or off.

**10 HP ePrint** light: Indicates the on or off status of HP ePrint. A blinking light indicates a problem with the connection to Web Services.

**11 Start Copy Black** button: Starts a black-and-white copy job. To increase the number of black-andwhite copies, press the button multiple times. The number of copies will be shown on the control panel display. Copying will start two seconds after the last button press.

# **Unable to Print**

### **If you are unable to print, try the following:**

- **1.** Make sure the power cord connections are secure and the printer is powered on. The **Power** button will be lit.
- **2.** If your computer is connected to the printer with a USB cable, make sure the USB connections are secure. If your computer is connected to the printer with a wireless connection, confirm that the wireless connection is working.
- **3.** Visit the HP Diagnostic Tools website at **[www.hp.com/go/tools](http://www.hp.com/go/tools)** to download free diagnostic utilities (tools) that you can use to fix common printer problems.

### **Windows Mac**

### **Make sure that the printer is set as your default printing device:**

- **Windows 8.1** and **Windows 8**: Point to or tap the upper-right corner of the screen to open the Charms bar, click the **Settings** icon, click or tap **Control Panel**, and then click or tap **View devices and printers**.
- **Windows 7**: From the Windows **Start** menu, click **Devices and Printers**.
- **Windows Vista**: On the Windows taskbar, click **Start**, click **Control Panel**, and then click **Printer**.
- **Windows XP**: On the Windows taskbar, click **Start**, click **Control Panel**, and then click **Printers and Faxes**.

Make sure that your printer has a check mark in the circle next to it. If your printer is not selected as the default printer, right-click the printer icon and choose **Set as Default Printer** from the menu.

### **If using a USB cable and you are still unable to print, or the software installation fails:**

- **1.** Remove the CD from the CD/DVD drive, and then disconnect the USB cable from the computer.
- **2.** Restart the computer.
- **3.** Insert the printer software CD in the CD/DVD drive, and then follow the on-screen instructions to install the printer software. Do not connect the USB cable until you are told to do so.
- **4.** After the installation finishes, restart the computer.

### **If you are using wireless and you are still unable to print:**

Go to the ["Wireless Networking"](#page-3-0) section on the next page for more information.

### **Check your print queue:**

- **1.** In **System Preferences**, click **Printers & Scanners** (**Print & Scan** in OS X v10.8 Mountain Lion).
- **2.** Click **Open Print Queue**.
- **3.** Click a print job to select it.
- **4.** Use the following buttons to manage the print job:
	- **Cancel** icon: Cancel the selected print job.
	- **Resume:** Continue a paused print job.
- **5.** If you made any changes, try to print again.

### **Restart and reset:**

- **1.** Restart the computer.
- **2.** Reset the printer.
	- **a.** Turn off the printer and unplug the power cord.
	- **b.** Wait a minute, then plug the power cord back in and turn on the printer.

### **Reset the printing system:**

- **1.** In **System Preferences**, click **Printers & Scanners** (**Print & Scan** in OS X v10.8 Mountain Lion).
- **2.** Press and hold the **Control** key as you click the list at the left, and then choose **Reset printing system**.
- **3.** Add the printer you want to use.

### **Uninstall the software:**

- **1.** If the printer is connected to your computer through USB, disconnect the printer from your computer.
- **2.** Open the **Applications/Hewlett-Packard** folder.
- **3.** Double-click **HP Uninstaller**, and then follow the on-screen instructions.

### **Acknowledgements**

Microsoft and Windows are either registered trademarks or trademarks of Microsoft Corporation in the United States and/or other countries.

Mac, OS X, and AirPrint are trademarks of Apple Inc., registered in the U.S. and other countries.

# <span id="page-3-0"></span>**Wireless Networking**

### **Need networking help?**

Visit **[www.hp.com/go/wirelessprinting](http://www.hp.com/go/wirelessprinting)** to learn how to prepare your wireless network, set up or reconfigure your printer, and troubleshoot networking problems.

**Tip**: Press the **Information** button ((i)) on the control panel to print print information about how to wirelessly connect your printer to your network or directly to your computer and mobile device.

### **If connecting your printer to the network was unsuccessful**

#### • **Confirm that wireless is enabled on your printer.**

From the printer control panel, if the **Wireless** light is off, press the **Wireless** button ( ) to turn on the printer wireless capabilities.

### • **Confirm that your printer is connected to your network.**

- **1.** From your printer control panel, press the **Wireless** button ( $(\lbrace \pmb{\r}\rbrace)$  and the **Information** button ( $(\pmb{i})$ ) at the same time to print the wireless network test report and network configuration page.
- **2.** Check the top of the wireless network test report to see if something failed during the test.
- See the **DIAGNOSTICS RESULTS** section for all tests that were performed, to determine whether or not your printer passed.
- From the **CURRENT CONFIGURATION** section, find out the Network Name (SSID) to which your printer is currently connected. Make sure that the printer is connected to the same network as your computer.
- **3.** If the report indicates the printer is not connected to the network, press the **Information** button ((i)) for three seconds to print the wireless quick start guide, and then follow the instructions on it to connect your printer to the network.

**Note:** If your computer is connected to a Virtual Private Network (VPN), temporarily disconnect from the VPN before proceeding with the installation. After installation you will need to disconnect from the VPN to access your printer over your home network.

### • **Make sure security software is not blocking communication over your network.**

Security software, such as firewalls, can block communication between your computer and printer when installing over a network. If your printer cannot be found, temporarily disable your firewall and check if the problem goes away. For more help and tips on security software, go to: **[www.hp.com/go/wpc-firewall](http://www.hp.com/go/wpc-firewall)**

• **Restart components of the wireless network.**

Turn off the router and the printer, and then turn them back on in this order: router first and then printer. Sometimes, turning off devices and then turning them back on helps resolve network communication issues. If you still cannot connect, turn off the router, the printer, and the computer, and then turn them back on in this order: router first, then printer, and then computer.

If you still have problems, visit the HP Wireless Printing Center (**[www.hp.com/go/wirelessprinting](http://www.hp.com/go/wirelessprinting)**). This website contains the most complete, up-to-date information about wireless printing, as well as information to help you prepare your wireless network; solve problems when connecting the printer to the wireless network; and resolve security software issues.

**Note:** If you are using a computer running Windows, you can use the Print and Scan Doctor tool, which can help solve many problems you might have with the printer. To download this tool, visit **[www.hp.com/go/tools](http://www.hp.com/go/tools)**.

### **If you want to share your printer with multiple computers on your network**

First install your printer on your home network. After you have successfully connected your printer to your home network, you can share your printer with other computers on the same network. For each additional computer you only need to install the HP printer software. During the software installation, select **Wireless** from the **Connection Options** screen and then follow the on-screen instructions.

# **Wireless Networking (continued)**

### **If you want to change from a USB connection to a wireless connection**

First make sure that you have already successfully installed your printer software.

### **Windows**

- **1.** Double-click the printer icon on the desktop or do one of the following to open the printer software:
	- **Windows 8.1**: Click the down arrow in lower left corner of the Start screen, and then select the printer name.
	- **Windows 8**: Right-click an empty area on the Start screen, click **All Apps** on the app bar, and then select the printer name.
	- **Windows 7**, **Windows Vista**, and **Windows XP:** From the computer desktop, click **Start**, select **All Programs** or **Programs**, click **HP**, click the folder for the printer, and then select the icon with the printer's name.
- **2.** In the printer software, click **Utilities**.
- **3.** Select **Printer Setup & Software**.
- **4.** Select **Convert a USB connected printer to wireless**. Follow the on-screen instructions.

### **Mac**

Use **HP Utility** in **Applications/Hewlett-Packard** to change the software connection to wireless for this printer.

### **If you want to use the printer wirelessly without a router**

Use Wi-Fi Direct to print wirelessly without a router, from your computer, smartphone, or other wireless enabled device. To use Wi-Fi Direct from a computer, the printer software must be installed on the computer.

- 1. If the Wi-Fi Direct light on the printer is off, press the Wi-Fi Direct button ( $\widehat{\mathbb{Q}}$ ) to turn on Wi-Fi Direct. The Wi-Fi **Direct** light is on when Wi-Fi Direct is turned on.
- **2.** Press the Wi-Fi Direct button ( $\widehat{Q}$ ) and the Information button ((i)) together to print a Wi-Fi Direct guide.
- **3.** Follow the instruction on the Wi-Fi Direct guide to connect your computer or mobile device to the printer.
- **4.** Print as you normally do from your computer or mobile device.

**Note:** Wi-Fi Direct connection does not provide Internet access.

Visit the HP Wireless Printing Center at **[www.hp.com/go/wirelessprinting](http://www.hp.com/go/wirelessprinting)** for more information about Wi-Fi Direct.

This product is designed for use in open environments (e.g., in homes and not connected to the public Internet) in which anyone may access and use the printer. As a result, the Wi-Fi Direct setting is in "Automatic" mode by default, without an administrator password; this allows anyone in wireless range to connect and access all functions and settings of the printer. If higher security levels are desired, HP recommends changing the Wi-Fi Direct Connection Method from "Automatic" to "Manual" and establishing an administrator password.

### **If you want to print from a mobile device**

This printer is mobile printing-enabled. You can print wirelessly from your mobile devices. To use mobile printing, your printer and mobile device must be connected to the same wireless network.

- For mobile device with built-in printing:
	- **1.** Select any item on your device.
	- **2.** Touch the **Share** icon on an Apple device or the **Menu** icon on an Android device, and then touch **Print from the menu list.**
	- **3.** Select your printer, modify any print setting if necessary, and then touch **Print**.
- For mobile device without built-in printing or if you are not sure, visit **<www.hp.com/go/mobileprinting>** to learn more.

# **Important Ink Information**

To ensure that your printer functions properly, you will need to make sure that the ink valve is unlocked for printing and locked for moving. You should also maintain proper ink levels in the ink tanks when you are printing.

### **Lock and unlock ink valve to control ink flow**

Lock and unlock the ink valve on the front of the ink tank to control the flow of ink to the printer.

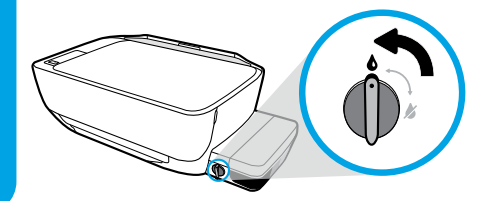

#### **Unlock**

Before you print, make sure the ink valve is unlocked. Turn valve left to vertical position to unlock.

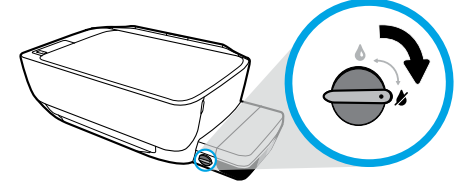

#### **Lock**

To prevent ink leakage, make sure the ink valve is locked before you attempt to move or tilt the printer. Turn valve right to horizontal position to lock.

### **Maintain proper ink levels**

Use the ink level lines on the ink tanks to determine when to fill the tanks and how much ink should be added. Never print when any of the ink tanks has less than the minimum amount of ink. Printing with too little ink or filling tanks with too much ink can damage the printer and affect print quality. Make sure you match the color of the ink to the color on the ink tank when you refill an ink tank. See the **Start here** booklet for instructions on how to fill the ink tanks.

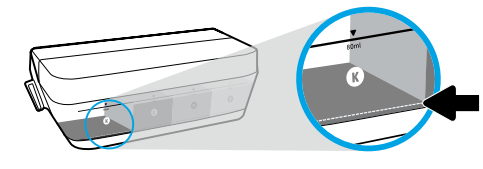

#### **Minimum ink level**

Ink level should never go below the minimum line. Printing with ink level below the minimum line may cause damage to your printer.

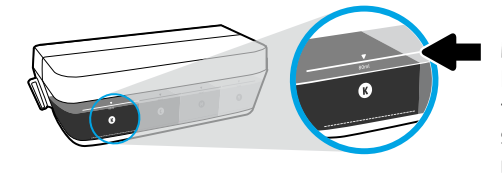

#### **Maximum ink level**

Do not fill ink above the maximum line. Any ink level above the maximum line may cause ink leakage. When you refill, some ink will be left over in the ink bottle. You can save the remaining ink by storing the ink bottle in a dry cool place for future refilling.

**Note**: Product service or repairs required as a result of filling the ink tanks improperly and/or using non-HP ink will not be covered under warranty.

# **Control Panel Display Errors**

The printer control panel display indicates some errors by alternatively flashing the letter "E" and a number. The table below contains some common errors.

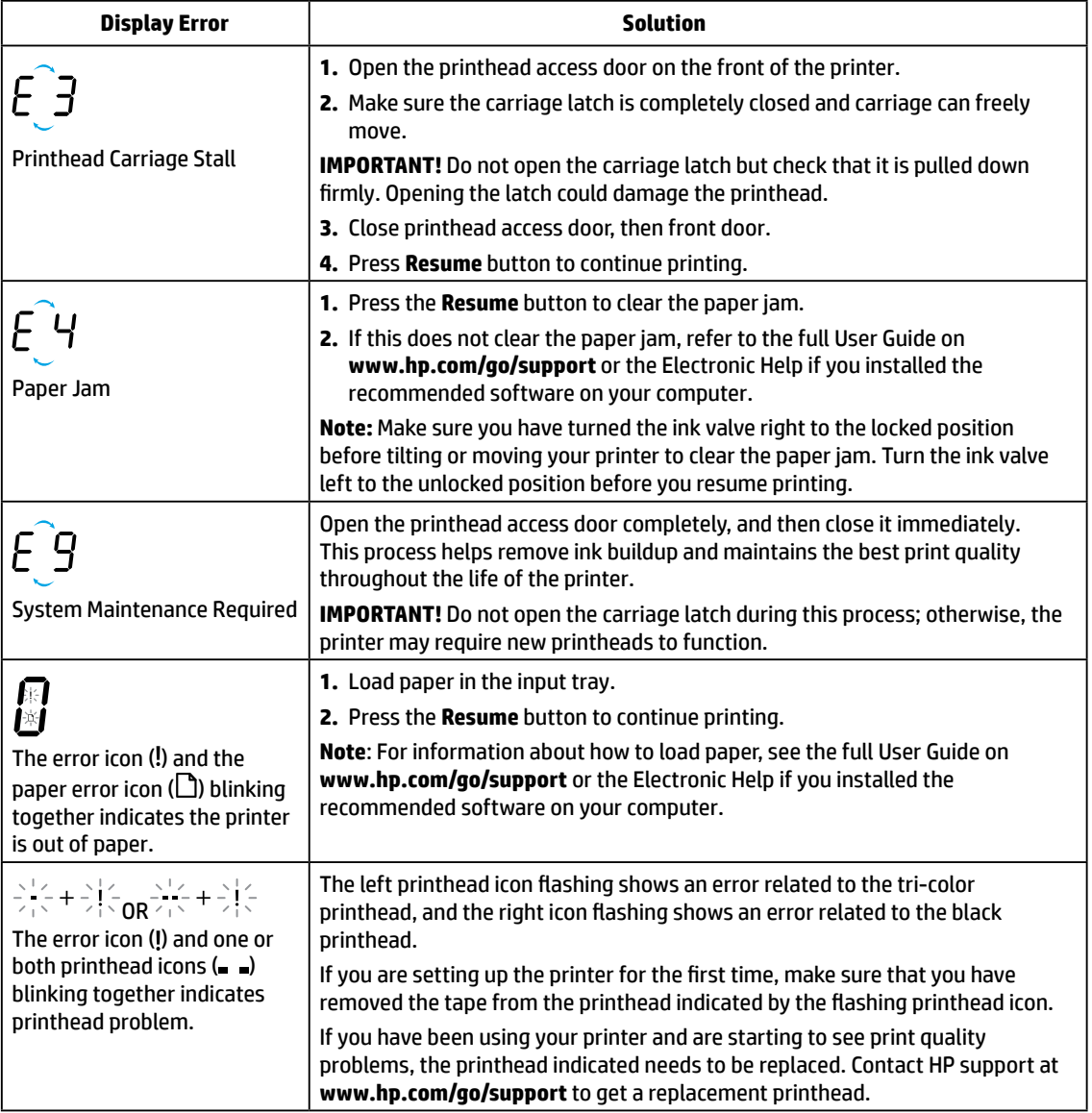

For more information about control panel display errors, visit **[www.hp.com/go/support](http://www.hp.com/go/support)** to view or download the full User Guide. If you installed the recommended software on your computer, you will also find control panel display errors in the Electronic Help.

# **Safety information**

Use only with the power cord and power adapter (if provided) supplied by HP.

Ink contains nitrates. Do not drink or place in mouth. Keep out of reach of children. Avoid contact with eyes. Safety Data Sheets, product safety, and environmental information are available at **<www.hp.com/go/ecodata>.**

# **HP printer limited warranty statement**

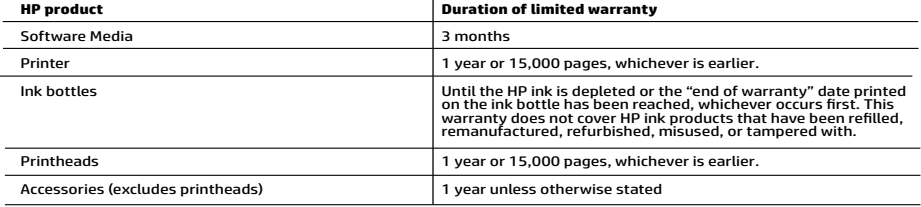

**English**

- 
- 
- 
- -
	-
	-
- A. Extent of limited warranty applies only to HP branded products sold or leased a) from HP lnc., its subsidiaries, affiliates,<br>
1. This HP Limited Warranty applies only to HP branded products sold or leased a) from HP lnc
	-
	-
	-
	-
	-
	-
- 
- -
- Franchess-2011 and the product of the product of the product of the product of the product of the product which is covered by HPS<br>
6. If HP is product of the product which is covered by HPS<br>
1. Warranty, HP shall either re
- -
	-

#### **HP Limited Warranty**

Visit www.support.hp.com to access warranty support including troubleshooting tips, diagnostics tools, software and drivers,<br>product information, and how-to videos. Support options like chat and forums are also accessible

The HP limited Warranty is a commercial guarantee voluntarily provided by HP. The name and address of the HP entity<br>responsible for the performance of the HP Limited Warranty in your country is as follows:

**U.K:** HP Inc UK Limited, Cain Road, Amen Corner, Bracknell, Berkshire, RG12 1HN<br>**Ireland:** Hewlett-Packard Ireland Limited, Liffey Park Technology Campus, Barnhall Road, Leixlip, Co.Kildare<br>**Malta:** Hewlett-Packard Europe

**United Kingdom:** The HP Limited Warranty benefits apply in addition to any legal rights to a guarantee from sole<br>with the contract of sale. These rights expire six years from delivery of goods for products purchased in En have the right to choose whether to claim service under the HP Limited Warranty or against the seller under the legal guarantee.

**Ireland:** The HP Limited Warranty benefits apply in addition to any statutory rights from seller in relation to onconformity of goods with the realization of the Enterpretation of actors may impact your eligibility to receive these rights. Consumer statutory rights are not limited or affected<br>In any manner by HP Care Pack. For further information, please consult seller under the legal guarantee.

**Malta:** The HP Limited Warranty benefits apply in addition to any legal rights to a two-year guarantee from seller of nonconformity of goods with<br>the contract of sale; however various factors may impact your eligibility t

Consumers have the right to choose whether to claim service under the HP Limited Warranty or against the seller under two-year legal<br>guarantee.

For further information, please consult the following link: Consumer Legal Guarantee (www.hp.com/go/eu-legal) or you may visit the European<br>Consumer Centers website(http://ec.europa.eu/consumers/solving\_consumer\_disputes/n

**8**

# **Démarrage**

- **1.** Suivez les instructions du guide **Commencer ici** pour configurer votre imprimante.
- **2.** Insérez le CD du logiciel d'impression HP dans votre ordinateur ou rendez-vous sur **[123.hp.com/dj5820](http://123.hp.com/dj5820)** pour installer l'application mobile ou le logiciel d'impression HP et connecter l'imprimante à votre réseau.

**Windows** : Si votre ordinateur n'est pas connecté à Internet, insérez le CD du logiciel d'impression dans le lecteur de votre ordinateur. Si le programme d'installation ne démarre pas, accédez à **Ordinateur**, double-cliquez sur l'icône du lecteur CD/ DVD présentant le logo HP, puis sur **setup.exe**.

**Mac** : Le logiciel d'impression HP est uniquement disponible à l'adresse **[123.hp.com/dj5820](http://123.hp.com/dj5820)**. Le CD du logiciel d'impression HP vous redirigera vers cette page Web.

# **En savoir plus**

**Aide électronique :** Installez l'Aide électronique en sélectionnant cette option parmi les logiciels recommandés pendant l'installation du logiciel. Découvrez les fonctionnalités du produit et comment imprimer, résoudre vos problèmes et obtenir de l'assistance. Obtenez des avis, des informations environnementales et réglementaires, y compris les déclarations de conformité et les avis d'application de la réglementation de l'Union européenne, dans la section Informations techniques.  $\bigcap$ 

- **Windows® 8.1** : Cliquez sur la flèche pointant vers le bas située dans la partie inférieure gauche de l'écran d'accueil, sélectionnez le nom de l'imprimante, cliquez sur **Aide**, puis sur **Rechercher dans l'aide HP**.
- **Windows® 8** : Sur l'écran Démarrer, cliquez avec le bouton droit de la souris sur une zone vide. Dans la barre d'applications, choisissez **Toutes les applications**, puis cliquez sur l'icône portant le nom de l'imprimante et sélectionnez **Aide**.
- **Windows® 7**, **Windows Vista®** et **Windows® XP** : Cliquez sur **Démarrer**, sélectionnez **Tous les programmes**, puis **HP** et le nom de l'imprimante.
- **OS X, Yosemite** : Cliquez sur **Aide > Aide sur le Mac**. Dans la Visionneuse de l'aide, saisissez le nom de votre imprimante dans le champ de recherche, puis appuyez sur la touche Entrée.
- **OS X, Mavericks** : Cliquez sur **Aide > Centre d'aide**. Dans la fenêtre de la Visionneuse de l'aide, cliquez sur **Aide sur toutes vos applications**, puis sur l'Aide correspondant à votre imprimante.

**Fichier LisezMoi :** Il contient des informations sur le support HP, la configuration requise de votre système d'exploitation et les mises à jour récentes de votre imprimante.

- **Windows** : Insérez le CD du logiciel dans votre ordinateur, puis recherchez le fichier **ReadMe.chm**. Double-cliquez sur le fichier **ReadMe.chm** pour l'ouvrir, puis sélectionnez le fichier **Fichier LisezMoi** dans votre langue.
- **Mac** : Ouvrez le dossier **Documents** situé au niveau supérieur de l'installateur du logiciel. Double-cliquez sur **ReadMe**, puis sélectionnez le fichier **ReadMe** dans votre langue.

**Sur le Web :** Aide et informations supplémentaires : **[www.hp.com/go/support](http://www.hp.com/go/support)**. Enregistrement de l'imprimante : **[www.register.hp.com](http://www.register.hp.com)**. Déclaration de conformité : **[www.hp.eu/certificates](http://www.hp.eu/certificates)**. Consommation d'encre : **[www.hp.com/go/inkusage](http://www.hp.com/go/inkusage)**.

## **Numérisation du code pour plus d'informations !**

Une tarification standard peut vous être facturée pour l'utilisation de votre connexion de données. La disponibilité n'est pas assurée dans toutes les langues.

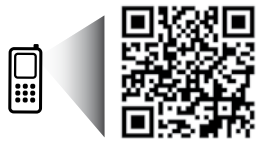

**[www.hp.com/eu/m/DJGT5820](http://www.hp.com/eu/m/DJGT5820)**

Les informations mentionnées peuvent être modifiées sans préavis.

# **Panneau de commande**

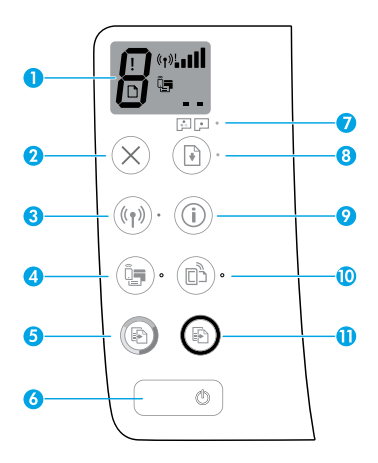

Écran du panneau de commande : Indique le nombre de copies, l'état du démarrage des têtes d'impression, les erreurs de supports, l'état de la liaison sans fil et la puissance du signal, l'état du Wi-Fi Direct et les problèmes liés aux têtes d'impression. Pour plus d'informations sur les icônes, consultez le guide d'utilisation complet sur **[www.hp.com/go/support](http://www.hp.com/go/support)** ou l'Aide électronique si vous avez installé le logiciel recommandé sur votre ordinateur.

**2** Bouton **Annuler** : Interrompt l'opération en cours.

Bouton **Sans fil** : Active ou désactive les fonctions sans fil.

**3** Voyant **Sans fil** : Indique si l'imprimante est connectée ou non à un réseau sans fil. Un voyant clignotant indique que le réseau sans fil n'a pas été configuré ou l'imprimante tente de se connecter.

Bouton **Wi-Fi Direct** : Active ou désactive le Wi-Fi Direct.

**4** Voyant **Wi-Fi Direct** : Indique l'état activé ou désactivé de Wi-Fi Direct. Un voyant clignotant indique que l'imprimante est en train de se connecter à un périphérique mobile dans le mode push de WPS (Wi-Fi Protected Setup) ou il y a un problème de connexion à Wi-Fi Direct.

Bouton **Copier, Couleur** : Permet de lancer une copie en couleur. Pour augmenter le nombre de copies couleur, appuyez à plusieurs reprises sur ce bouton. Le nombre de copies s'affichera sur l'écran du panneau de commande. La copie démarrera deux secondes après la dernière pression sur le bouton.

- **Remarque** : Vous pouvez générer un rapport de diagnostic sur la qualité d'impression en maintenant enfoncé le bouton **Copier, Couleur** pendant 3 secondes.
- **6** Bouton **Marche/arrêt** : Permet d'allumer ou d'éteindre l'imprimante.
- **7** Voyant **Alerte tête d'impression** : Indique les problèmes liés aux têtes d'impression.

Bouton **Reprendre** : Reprend une tâche après une interruption (par exemple, après le chargement du papier ou le débourrage papier).

Voyant **Reprendre** : Indique que l'imprimante présente un état d'avertissement ou d'erreur.

- **9** Bouton **Informations** : Permet d'imprimer les informations relatives à la procédure de connexion sans fil de votre imprimante à votre réseau ou directement sur votre ordinateur ou vos appareils mobiles.
- Bouton **HP ePrint** : Active ou désactive HP ePrint.

**10** Voyant **HP ePrint** : Indique l'état activé ou désactivé de HP ePrint. Un voyant clignotant indique un problème avec la connexion aux Services Web.

**11** Bouton **Copier, Noir** : Permet de lancer une copie en noir et blanc. Pour augmenter le nombre de copies noir et blanc, appuyez à plusieurs reprises sur ce bouton. Le nombre de copies s'affichera sur l'écran du panneau de commande. La copie démarrera deux secondes après la dernière pression sur le bouton.

**1**

**5**

**8**

# **Impression impossible**

### **Si vous ne parvenez pas à imprimer une page, essayez ce qui suit :**

- **1.** Assurez-vous que les cordons d'alimentation sont correctement branchés et que l'imprimante est sous tension. Le bouton **Marche/Arrêt** est allumé.
- **2.** Si votre ordinateur est connecté à l'imprimante avec un câble USB, assurez-vous que celui-ci est bien branché. Si votre ordinateur est connecté à l'imprimante avec une connexion sans fil, vérifiez que celle-ci fonctionne.
- **3.** Rendez-vous sur le site Web des outils de diagnostic HP à l'adresse **[www.hp.com/go/tools](http://www.hp.com/go/tools)** pour télécharger des utilitaires de diagnostic gratuits (outils) que vous pouvez utiliser pour corriger des problèmes d'impression courants.

### **Windows Mac**

#### **Assurez-vous que l'imprimante est définie en tant que périphérique d'impression par défaut :**

- **Windows 8.1** et **Windows 8** : Allez dans le coin supérieur droit de l'écran pour ouvrir la barre des applications, cliquez sur l'icône **Paramètres**, puis sur **Panneau de commande** et enfin sur **Afficher les périphériques et les imprimantes**.
- **Windows 7** : Dans le menu **Démarrer** de Windows, cliquez sur **Périphériques et imprimantes**.
- **Windows Vista** : Dans la barre des tâches de Windows, cliquez sur **Démarrer**, **Panneau de configuration**, puis **Imprimante**.
- **Windows XP** : Dans la barre des tâches de Windows, cliquez sur **Démarrer**, **Panneau de configuration**, puis **Imprimantes et télécopieurs**.

Assurez-vous que le cercle jouxtant le nom de votre imprimante comporte une marque de sélection. Si votre imprimante n'est pas sélectionnée en tant qu'imprimante par défaut, cliquez avec le bouton droit sur l'icône de l'imprimante et sélectionnez **Définir comme imprimante par défaut** dans le menu.

#### **Si vous utilisez un câble USB et que vous ne pouvez toujours pas imprimer ou que l'installation du logiciel échoue :**

- **1.** Retirez le CD du lecteur de CD/DVD de votre ordinateur, puis débranchez le câble USB de l'ordinateur.
- **2.** Redémarrez l'ordinateur.
- **3.** Insérez le CD du logiciel d'impression dans le lecteur de CD/DVD de l'ordinateur, puis suivez les instructions à l'écran pour installer le logiciel. Ne branchez le câble USB que lorsque vous y êtes invité.
- **4.** Une fois l'installation terminée, redémarrez l'ordinateur.

### **Si vous utilisez une connexion sans fil et que vous ne parvenez toujours pas à imprimer :**

Consultez la section [Réseaux sans fil](#page-11-0) à la page suivante pour en savoir plus.

#### **Contrôlez la file d'attente d'impression :**

- **1.** Dans **Préférences système**, cliquez sur **Imprimantes et scanners** (**Imprimer et scan** dans OS X v10.8 Mountain Lion).
- **2.** Cliquez sur **Ouvrir la liste d'attente d'impression**.
- **3.** Cliquez sur une tâche d'impression pour la sélectionner.
- **4.** Utilisez les boutons suivants de gestion de la tâche d'impression :
	- Icône **Annuler** : Annule la tâche d'impression sélectionnée.
	- **Reprendre** : Reprend la tâche d'impression suspendue.
- **5.** Si vous avez effectué des modifications, lancez une nouvelle impression.

#### **Redémarrage et réinitialisation :**

- **1.** Redémarrez l'ordinateur.
- **2.** Réinitialisez l'imprimante.
	- **a.** Mettez l'imprimante hors tension, puis débranchez le cordon d'alimentation.
	- **b.** Patientez une minute avant de le rebrancher et de mettre l'imprimante sous tension.

#### **Réinitialisation du système d'impression :**

- **1.** Dans **Préférences système**, cliquez sur **Imprimantes et scanners** (**Imprimer et scan** dans OS X v10.8 Mountain Lion).
- **2.** Appuyez sur la touche **Contrôle** et maintenez-la enfoncée tout en cliquant sur la liste à gauche, puis sélectionnez **Réinitialiser le système d'impression**.
- **3.** Ajoutez l'imprimante que vous souhaitez utiliser.

#### **Désinstallation du logiciel :**

- **1.** Si l'imprimante est connectée à votre ordinateur par câble USB, débranchez-la de votre ordinateur.
- **2.** Ouvrez le dossier **Applications/Hewlett-Packard**.
- **3.** Double-cliquez sur **Programme d'installation HP**, puis suivez les instructions à l'écran.

### **Remerciements**

Microsoft et Windows sont soit des marques soit des marques déposées de Microsoft Corporation aux États-Unis et/ou dans d'autres pays.

Mac, OS X et AirPrint sont des marques déposées d'Apple, Inc. aux États-Unis et dans d'autres pays.

# <span id="page-11-0"></span>**Réseaux sans fil**

### **Besoin d'aide supplémentaire pour vous connecter ?**

Rendez-vous sur **[www.hp.com/go/wirelessprinting](http://www.hp.com/go/wirelessprinting)** pour en savoir plus sur la procédure de préparation de votre réseau sans fil, de configuration ou reconfiguration de votre imprimante et de dépannage des problèmes réseau.

Conseil : Appuyez sur le bouton Informations ((i)) situé sur le panneau de commande pour imprimer les informations relatives à la procédure de connexion sans fil de votre imprimante à votre réseau ou directement sur votre ordinateur ou vos appareils mobiles.

### **Échec de la connexion de votre imprimante au réseau**

#### • **Vérifiez que la fonction sans fil est activée sur votre imprimante.**

Sur le panneau de commande de l'imprimante, si le voyant **Sans fil** est éteint, appuyez sur le bouton **Sans fil** ( $(\ell$  ))) pour activer les fonctionnalités sans fil de l'imprimante.

#### • **Vérifiez que votre imprimante est connectée à votre réseau.**

- **1.** Sur le panneau d<u>e</u> commande de l'imprimante, appuyez simultanément sur le bouton Sans fil ( $(\phi)$ ) et le bouton Informations ((**i**)) pour imprimer le rapport de test réseau sans fil et la page de configuration réseau.
- **2.** Vérifiez le haut du rapport de test réseau sans fil pour vérifier si des erreurs ont été détectées pendant le test.
- Consultez la section **RÉSULTATS DE DIAGNOSTICS** pour vérifier si tous les tests ont été effectués et si, oui ou non, votre imprimante les a réussis.
- Dans la section **CONFIGURATION ACTUELLE**, découvrez le nom du réseau (SSID) auquel l'imprimante est actuellement connectée. Vérifiez que l'imprimante est connectée au même réseau que votre ordinateur.
- **3.** Si le rapport indique que l'imprimante n'est pas connectée au réseau, appuyez sur le bouton **Informations (( i** )) pendant trois secondes pour imprimer le guide de démarrage rapide sans fil, puis suivez les instructions de ce dernier pour connecter votre imprimante au réseau.

**Remarque :** Si votre imprimante est connectée à un réseau privé virtuel (VPN), déconnectez-vous temporairement du VPN avant de procéder à l'installation. Une fois l'installation terminée, vous devrez être déconnecté du VPN pour accéder à l'imprimante sur le réseau domestique.

#### • **Assurez-vous que les logiciels de protection ne bloquent pas la connexion à votre réseau.**

Les logiciels de protection tels que les pare-feu peuvent bloquer la connexion entre votre ordinateur et votre imprimante lorsque le logiciel est installé sur un réseau. Si votre imprimante est introuvable, désactivez temporairement votre pare-feu et assurez-vous que le problème est résolu. Pour plus d'aide et d'astuces sur les logiciels de sécurité, allez sur : **[www.hp.com/go/wpc-firewall](http://www.hp.com/go/wpc-firewall)**

#### • **Redémarrez les composants du réseau sans fil.**

Mettez le routeur et l'imprimante hors tension, puis rallumez-les dans l'ordre suivant : d'abord le routeur, puis l'imprimante. Pour résoudre les problèmes de communication réseau, il suffit parfois de mettre les appareils hors tension et de les rallumer. Si vous ne parvenez toujours pas à établir de connexion, éteignez le routeur, l'imprimante et l'ordinateur en respectant l'ordre suivant : d'abord le routeur, ensuite l'imprimante et enfin l'ordinateur.

Si vous rencontrez toujours des problèmes, consultez le Centre d'impression sans fil HP (**[www.hp.com/go/wirelessprinting](http://www.hp.com/go/wirelessprinting)**). Ce site Web contient des informations exhaustives et mises à jour sur l'impression sans fil, ainsi que des informations pour vous aider à préparer votre réseau sans fil, résoudre les problèmes lors de la connexion de l'imprimante au réseau sans fil, et résoudre les problèmes de logiciels de sécurité.

**Remarque :** Si vous utilisez un ordinateur exécutant Windows, vous pouvez utiliser l'outil Print and Scan Doctor, qui peut vous aider à résoudre de nombreux problèmes avec l'imprimante. Pour télécharger cet outil, consultez le site **[www.hp.com/go/tools](http://www.hp.com/go/tools)**.

### **Partage de votre imprimante avec d'autres ordinateurs connectés à votre réseau**

Installez d'abord votre imprimante sur votre réseau domestique. Après avoir connecté votre imprimante à votre réseau domestique, vous pouvez la partager avec d'autres ordinateurs connectés au même réseau. Il vous suffit d'installer le logiciel de l'imprimante HP pour chaque ordinateur supplémentaire. Lors de l'installation du logiciel, sélectionnez **Sans fil** dans l'écran **Options de connexion** puis suivez les instructions affichées à l'écran.

# **Réseaux sans fil (suite)**

### **Passage d'une connexion USB à une connexion sans fil**

Vous devez tout d'abord avoir installé le logiciel de votre imprimante avec succès. **Windows**

- **1.** Double-cliquez sur l'icône de l'imprimante sur le bureau ou procédez comme suit pour ouvrir le logiciel de l'imprimante :
	- **Windows 8.1** : Cliquez sur la flèche située en bas à gauche de l'écran Démarrer, puis sélectionnez le nom de l'imprimante.
	- **Windows 8** : Sur l'écran Démarrer, cliquez avec le bouton droit de la souris sur une zone vide, cliquez sur **Toutes les applications** sur la barre des applications, puis cliquez sur l'icône contenant le nom de l'imprimante.
	- **Windows 7**, **Windows Vista** et **Windows XP** : Sur le bureau de l'ordinateur, cliquez sur **Démarrer**, sélectionnez **Tous les programmes** or **Programmes**, cliquez sur **HP**, sur le dossier de l'imprimante, puis sélectionnez l'icône portant le nom de votre imprimante.
- **2.** Dans le logiciel de l'imprimante, cliquez sur **Utilitaires**.
- **3.** Sélectionnez **Configuration et logiciel d'imprimante**.
- **4.** Sélectionnez **Convertir une imprimante USB en imprimante sans fil**. Suivez les instructions à l'écran.

#### **Mac**

Utilisez **Utilitaire HP** dans **Applications/Hewlett-Packard** pour changer la connexion logicielle en une connexion sans fil pour cette imprimante.

### **Utilisation de l'imprimante sans fil sans routeur**

Utilisez la fonction Wi-Fi Direct pour imprimer sans routeur depuis votre ordinateur, votre smartphone ou tout autre périphérique équipé d'une fonction Wi-Fi. Pour utiliser la fonctionnalité Wi-Fi Direct, le logiciel d'impression doit être installé sur l'ordinateur.

- 1. Si le voyant Wi-Fi Direct sur l'imprimante est éteint, appuyez sur le bouton Wi-Fi Direct ( $\Box$ ) pour activer Wi-Fi Direct. Le voyant **Wi-Fi Direct** est allumé lorsque Wi-Fi Direct est activé.
- **2.** Appuyez simultanément sur le bouton **Wi-Fi Direct** ( $\hat{u}$ ) et le bouton **Informations** (( $\hat{i}$ )) pour imprimer un quide Wi-Fi Direct.
- **3.** Suivez les instructions sur le guide Wi-Fi Direct pour connecter votre ordinateur ou périphérique mobile à l'imprimante.
- **4.** Imprimez comme vous le faites habituellement à partir de votre ordinateur ou de votre périphérique mobile.

**Remarque :** Une connexion Wi-Fi Direct ne donne toutefois pas accès à Internet.

Rendez-vous dans le Centre d'impression sans fil HP sur **[www.hp.com/go/wirelessprinting](http://www.hp.com/go/wirelessprinting)** pour en savoir plus sur l'option sans fil Wi-Fi Direct.

Ce produit est conçu pour une utilisation en environnements ouverts (par exemple, à domicile et sans connexion à un réseau Internet public), dans lesquels toute personne peut accéder à l'imprimante et l'utiliser. Le paramètre Wi-Fi Direct est donc en mode « Automatique » par défaut, sans mot de passe administrateur ; cette configuration permet à toute personne située à portée du réseau sans fil de se connecter et d'accéder à toutes les fonctions et tous les paramètres de l'imprimante. Si vous souhaitez un niveau de sécurité plus élevé, HP conseille de modifier la méthode de connexion Wi-Fi Direct de « Automatique » à « Manuel » et de définir un mot de passe administrateur.

### **Impression depuis un appareil mobile**

Cette imprimante est compatible avec l'impression mobile. Vous pouvez imprimer sans fil depuis vos appareils mobiles. Pour utiliser l'impression mobile, votre imprimante et l'appareil mobile doivent être connectés au même réseau sans fil.

- Pour un appareil mobile avec impression intégrée :
	- **1.** Sélectionnez n'importe quel élément sur votre appareil.
	- **2.** Touchez l'icône **Partager** sur un appareil Apple ou l'icône **Menu** sur un appareil Android, puis touchez **Imprimer dans la liste de menus**.
	- **3.** Sélectionnez votre imprimante, modifiez des paramètres d'impression si nécessaire, puis touchez **Imprimer**.
- Pour les appareils mobiles sans impression intégrée ou en cas de doute, rendez-vous sur **[www.hp.com/go/mobileprinting](http://www.hp.com/go/mobileprinting)** pour en savoir plus.

# **Informations importantes concernant l'encre**

Pour garantir un fonctionnement correct de votre imprimante, vous devrez veiller à ce que la soupape d'encre soit déverrouillée pour l'impression et verrouillée pour tout déplacement. Vous devez aussi maintenir des niveaux d'encre adéquats dans les réservoirs d'encre pendant l'impression.

### **Verrouillage et déverrouillage de la soupape d'encre pour contrôler le débit d'encre**

Verrouillez et déverrouillez le robinet d'arrivée d'encre qui se trouve à l'avant du réservoir d'encre afin de contrôler le flux d'encre transmis à l'imprimante.

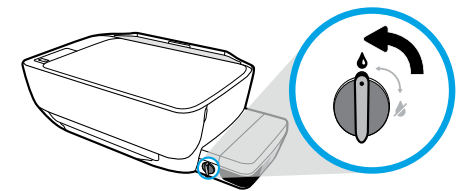

#### **Déverrouillage**

Avant d'imprimer, veillez à ce que la soupape d'encre soit déverrouillée. Tournez la soupape vers la gauche en position verticale pour la déverrouiller.

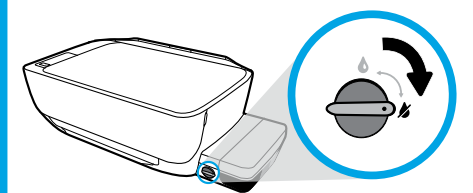

#### **Verrouillage**

Pour éviter tout écoulement d'encre, assurez-vous d'avoir verrouillé le robinet d'arrivée d'encre avant de déplacer ou d'incliner l'imprimante. Tournez la soupape vers la droite en position horizontale pour la verrouiller.

### **Maintien de niveaux d'encre adéquats**

Utilisez les lignes de niveau d'encre qui se trouvent sur les réservoirs d'encre pour déterminer le moment opportun de remplissage et la quantité de recharge d'encre à ajouter. N'imprimez jamais quand la quantité d'encre dans des réservoirs est inférieure à la quantité minimum d'encre. Le fait d'imprimer avec une quantité trop faible d'encre ou de trop remplir les réservoirs peut endommager l'imprimante et avoir un impact sur la qualité d'impression. Quand vous remplissez un réservoir d'encre, veillez à faire correspondre la couleur de l'encre avec la couleur visible sur le réservoir. Consultez le guide **Commencer ici** pour obtenir des instructions sur le remplissage des réservoirs d'encre.

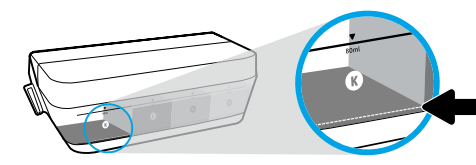

#### **Niveau d'encre minimum**

Le niveau d'encre ne doit jamais être inférieur à la ligne minimum. L'impression avec un niveau d'encre au-dessous de la ligne minimum peut occasionner des dommages à votre imprimante.

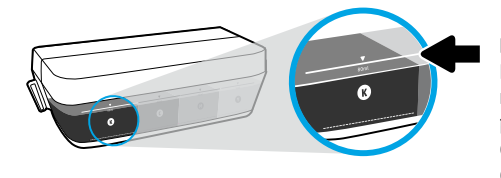

#### **Niveau d'encre maximum**

Ne mettez pas d'encre au-dessus de la ligne maximum. Si le niveau d'encre dépasse la ligne maximum, un écoulement d'encre peut se produire. Quand vous remplirez, il vous restera de l'encre dans la bouteille d'encre. Vous pouvez conserver l'encre restante en stockant la bouteille d'encre dans un lieu frais et sec en vue d'un remplissage ultérieur.

**Remarque** : Les services ou réparations du produit requis suite à un remplissage incorrect des réservoirs d'encre et/ou l'utilisation d'encre de marque autre que HP ne sont pas couverts par la garantie.

# **Erreurs sur l'écran du panneau de commande**

L'écran du panneau de commande de l'imprimante indique certaines erreurs en faisant alternativement clignoter la lettre E et un chiffre. Le tableau ci-dessous présente certaines erreurs courantes.

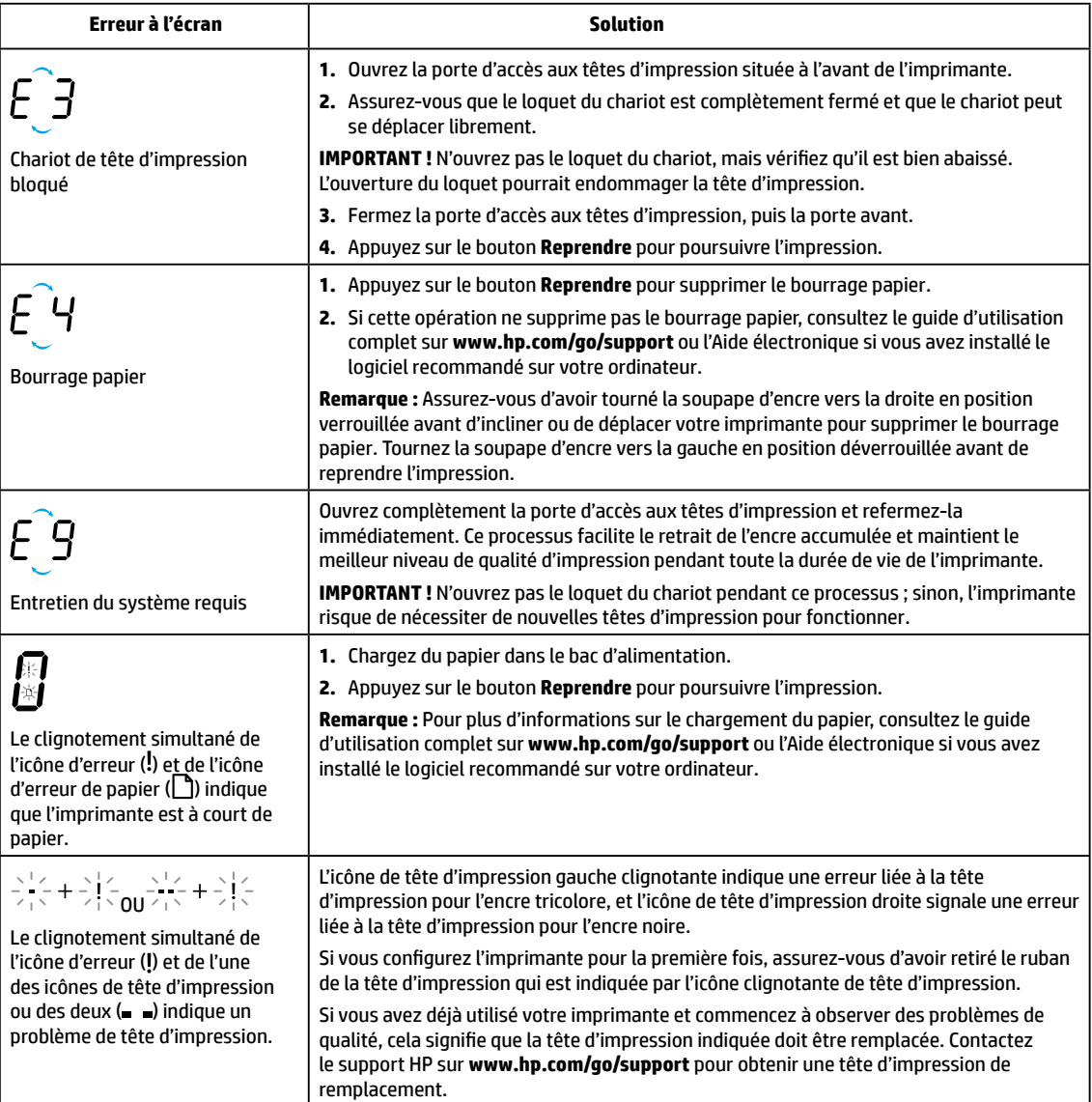

Pour plus d'informations sur les erreurs de l'écran du panneau de commande, rendez-vous sur **[www.hp.com/go/support](http://www.hp.com/go/support)** pour consulter ou télécharger le guide d'utilisation complet. Si vous avez installé le logiciel recommandé sur votre ordinateur, vous trouverez aussi les erreurs de l'écran du panneau de commande dans l'Aide électronique.

# **Informations de sécurité**

Utilisez uniquement le cordon d'alimentation et l'adaptateur secteur éventuellement fournis par HP.

L'encre contient des nitrates. Ne la buvez pas et évitez tout contact avec la bouche. Conservez-la hors de portée des enfants. Évitez tout contact avec les yeux. Les fiches de données de sécurité, les informations sur la sécurité des produits et sur la protection de l'environnement sont disponibles à l'adresse **[www.hp.com/go/ecodata](http://www.hp.com/go/ecodata)**.

# **Déclaration de garantie limitée de l'imprimante HP**

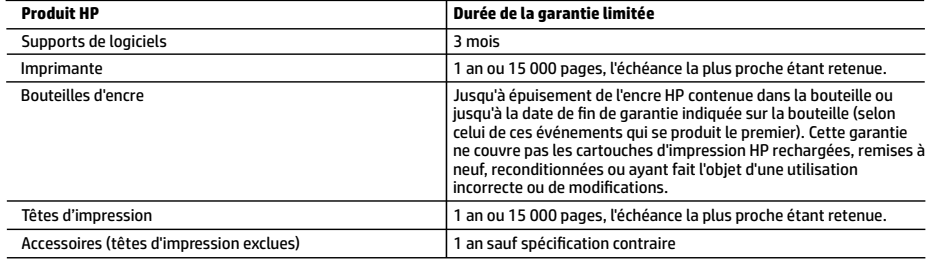

A. Extension de garantie limitée

- 1. Cette garantie limitée HP s'applique uniquement aux produits de marque HP vendus ou loués a) par HP Inc., ses succursales, ses filiales, ses revendeurs agréés, ses distributeurs autorisés ou ses distributeurs dans les pays ; b) avec cette garantie limitée HP.
- 2. HP Inc. (HP) garantit au client utilisateur final que les produits HP décrits précédemment sont exempts de défauts de matériaux et malfaçons pendant la durée indiquée ci-dessus, à compter de la date d'achat par le client.
- 3. Pour les logiciels, la garantie limitée HP est valable uniquement en cas d'impossibilité d'exécuter les instructions de programmation. HP ne garantit pas que le fonctionnement du logiciel ne connaîtra pas d'interruptions ni d'erreurs.
- 4. La garantie limitée HP ne couvre que les défauts qui apparaissent dans le cadre de l'utilisation normale du produit et ne couvre aucun autre problème, y compris ceux qui surviennent du fait :
	- a. d'une mauvaise maintenance ou d'une modification ;
	- b. de logiciels, de supports, de pièces ou de consommables non fournis ou non pris en charge par HP ;
	- du fonctionnement du produit hors de ses caractéristiques ; ou
	- d. d'une modification non autorisée ou d'une mauvaise utilisation.
- 5. Pour les imprimantes HP, l'utilisation d'encre ou de têtes d'impression non-HP n'affecte ni la garantie, ni les contrats de maintenance HP conclus avec le client. Cependant, si la panne de l'imprimante ou son endommagement est attribuable à l'utilisation d'encre ou de têtes d'impression non-HP ou d'encre ou de têtes d'impression expirées, HP facturera le temps standard ainsi que les frais matériels liés à la remise en état de l'imprimante.
- 6. Si, pendant la période de garantie applicable, HP est informé d'une défaillance concernant un produit couvert par la garantie HP, HP choisira de réparer ou de remplacer le produit défectueux.
- 7. Si HP est dans l'incapacité de réparer ou de remplacer, selon le cas, un produit défectueux couvert par la garantie HP, HP devra, dans un délai raisonnable après avoir été informé du défaut, rembourser le prix d'achat du produit.
- 8. HP ne sera tenu à aucune obligation de réparation, de remplacement ou de remboursement tant que le client n'aura pas retourné le produit défectueux à HP.
- 9. Tout produit de remplacement est neuf ou comme neuf et comporte les fonctionnalités semblables au produit remplacé.
- 10. Les produits HP peuvent contenir des pièces, des composants ou des matériels reconditionnés équivalents à des neufs en termes de performances.
- 11. La garantie limitée HP est valable dans tout pays dans lequel le produit HP couvert est distribué par HP. Des contrats apportant des services de garantie supplémentaires, tels que la réparation sur site, sont disponibles auprès des services de maintenance agréés par HP dans les pays dans lequel le produit est distribué par HP ou par un importateur agréé.
- B. Restrictions de garantie
	- DANS LA MESURE OÙ LES LOIS LOCALES L'AUTORISENT, HP OU SES FOURNISSEURS TIERS NE FONT AUCUNE AUTRE GARANTIE OU CONDITION, EXPRESSE OU IMPLICITE, EN CE QUI CONCERNE LES PRODUITS HP ET NIENT TOUTE GARANTIE IMPLICITE DE COMMERCIALISATION, DE QUALITÉ SATISFAISANTE OU D'ADAPTATION À UN BUT PARTICULIER.
- C. Restrictions de responsabilité
	- 1. Dans la mesure où les lois locales l'autorisent, les recours énoncés dans cette déclaration de garantie constituent les recours exclusifs du client.
	- 2. DANS LA MESURE OÙ LES LOIS LOCALES L'AUTORISENT, EXCEPTION FAITE DES OBLIGATIONS SPÉCIFIQUEMENT ÉNONCÉES DANS LA PRÉSENTE DÉCLARATION DE GARANTIE, HP OU SES FOURNISSEURS TIERS NE POURRONT ÊTRE TENUS POUR RESPONSABLES DE DOMMAGES DIRECTS, INDIRECTS, SPÉCIAUX OU ACCIDENTELS, QU'ILS SOIENT BASÉS SUR UN CONTRAT, UN PRÉJUDICE OU TOUTE AUTRE THÉORIE LÉGALE, QUE CES DOMMAGES SOIENT RÉPUTÉS POSSIBLES OU NON.
- D. Lois locales
	- 1. Cette déclaration de garantie donne au client des droits juridiques spécifiques. Le client peut également posséder d'autres droits selon les états des Etats-Unis, les provinces du Canada, et les autres pays ou régions du monde.
	- 2. Si cette déclaration de garantie est incompatible avec les lois locales, elle sera considérée comme étant modifiée pour être conforme à la loi locale. Selon ces lois locales, certaines clauses de non-responsabilité, renonciations et limitations de cette déclaration de garantie peuvent ne pas s'appliquer au client.

#### **Garantie du fabricant HP**

La garantie limitée HP est une garantie commerciale fournie volontairement par HP. Voici les coordonnées de l'entité HP responsable de l'exécution de la garantie limitée HP dans votre pays :

**France:** HP France SAS, société par actions simplifiée identifiée sous le numéro 448 694 133 RCS Evry, 1 Avenue du Canada, 91947, Les Ulis

**G.D. Luxembourg:** Hewlett-Packard Luxembourg S.C.A., 75, Parc d'Activités Capellen, Rue Pafebruc, L-8308 Capellen

**Belgique:** HP Belgium BVBA, Hermeslaan 1A, B-1831 Diegem

#### **France**

Les avantages de la garantie limitée HP s'appliquent en complément des droits dont vous disposez au titre des garanties légales applicables dont le bénéfice est soumis à des conditions spécifiques. Vos droits en tant que consommateur au titre de la garantie légale de conformité mentionnée aux articles L. 211-4 à L. 211-13 du Code de la Consommation et de celle relative aux défauts du bien vendu, dans les conditions prévues aux articles 1641 à 1648 et 2232 du Code de Commerce ne sont en aucune façon limités ou affectés par la garantie limitée HP. Pour de plus amples informations, veuillez consulter le lien suivant : Garanties légales accordées au consommateur. Vous pouvez également consulter le site Web des Centres européens des consommateurs. Les consommateurs ont le droit de choisir d'exercer leurs droits au titre de la garantie limitée HP, ou auprès du vendeur au titre des garanties légales applicables mentionnées ci-dessus.

#### **POUR RAPPEL :**

Garantie Légale de Conformité

Article L211-4 du Code de la Consommation :

« Le vendeur est tenu de livrer un bien conforme au contrat et répond des défauts de conformité existant lors de la délivrance.

Il répond également des défauts de conformité résultant de l'emballage, des instructions de montage ou de l'installation lorsque celle-ci a été mise à sa charge par le contrat ou a été réalisée sous sa responsabilité ».

Article L211-5 du Code de la Consommation :

« Pour être conforme au contrat, le bien doit :

1° Etre propre à l'usage habituellement attendu d'un bien semblable et, le cas échéant :

- correspondre à la description donnée par le vendeur et posséder les qualités que celui-ci a présentées à l'acheteur sous forme d'échantillon ou de modèle ;

- présenter les qualités qu'un acheteur peut légitimement attendre eu égard aux déclarations publiques faites par le vendeur, par le producteur ou par son représentant, notamment dans la publicité ou l'étiquetage ;

2° Ou présenter les caractéristiques définies d'un commun accord par les parties ou être propre à tout usage spécial recherché par l'acheteur, porté à la connaissance du vendeur et que ce dernier a accepté ».

Article L211-12 du Code de la Consommation :

« L'action résultant du défaut de conformité se prescrit par deux ans à compter de la délivrance du bien ».

Garantie des vices cachés

Article 1641 du Code Civil : « Le vendeur est tenu de la garantie à raison des défauts cachés de la chose vendue qui la rendent impropre à l'usage auquel on la destine, ou qui diminuent tellement cet usage que l'acheteur ne l'aurait pas acquise, ou n'en aurait donné qu'un moindre prix, s'il les avait connus. »

Article 1648 alinéa 1 du Code Civil :

« L'action résultant des vices rédhibitoires doit être intentée par l'acquéreur dans un délai de deux ans à compter de la découverte du vice. »

#### **G.D. Luxembourg & Belgique**

Les avantages de la garantie limitée HP s'appliquent en complément des droits dont vous disposez au titre de la garantie de non-conformité des biens avec le contrat de vente. Cependant, de nombreux facteurs peuvent avoir un impact sur le bénéfice de ces droits. Vos droits en tant que consommateur au titre de ces garanties ne sont en aucune façon limités ou affectés par la garantie limitée HP. Pour de plus amples informations, veuillez consulter le lien suivant : Garanties légales accordées au consommateur ou vous pouvez également consulter le site Web des Centres européens des consommateurs. Les consommateurs ont le droit de choisir de réclamer un service sous la garantie limitée HP ou auprès du vendeur au cours d'une garantie légale de deux ans.

Pour plus d'information, consultez le lien suivant : Garantie légale du consommateur (www.hp.com/go/eu-legal) ou visitez le site des Centres Européens des Consommateurs

(http://ec.europa.eu/consumers/solving\_consumer\_disputes/non-judicial\_redress/ecc-net/).

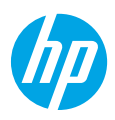

# **Introdução**

- **1.** Siga as instruções no livreto **Comece aqui** para configurar sua impressora.
- **2.** Insira o CD do software da impressora HP no seu computador ou acesse **[123.hp.com/dj5820](http://123.hp.com/dj5820)** para instalar o aplicativo móvel ou o software da impressora HP e conecte a impressora em sua rede.

**Windows**: Se seu computador não estiver conectado à Internet, insira o CD do software da impressora no computador. Se o programa de instalação não se iniciar, navegue até **Computador**, clique duas vezes no ícone do CD/DVD com o logotipo da HP e clique duas vezes em **setup.exe**.

**Mac**: O software da impressora HP está disponível somente em **[123.hp.com/dj5820](http://123.hp.com/dj5820)**. O CD do software da impressora redirecionará você para a web.

# **Saiba mais**

**Ajuda eletrônica:** instale a Ajuda eletrônica, selecionando-a durante a instalação do software recomendado. Saiba mais sobre os recursos do produto, impressão, solução de problemas e suporte. Veja, na seção Informações técnicas, notificações e informações ambientais e regulamentares, incluindo a Notificação de Regulamentação da União Europeia e as declarações de conformidade.  $\epsilon$ 

- **Windows® 8.1**: clique na seta para baixo, no canto esquerdo inferior da tela Iniciar, selecione o nome da impressora, clique em **Ajuda** e selecione **Pesquisar na Ajuda da HP**.
- **Windows® 8**: na tela Inicial, clique com o botão direito em uma área vazia, clique em **Todos os Aplicativos** na barra de aplicativos, depois clique no ícone com o nome da impressora e clique em **Ajuda**.
- **Windows® 7**, **Windows Vista®** e **Windows® XP**: clique em **Iniciar**, selecione **Todos os Programas**, selecione **HP** e selecione o nome da impressora.
- **OS X, Yosemite**: Clique em **Ajuda > Ajuda Mac**. No Visualizador de Ajuda, insira o nome da impressora no campo de pesquisa e pressione Enter.
- **OS X, Mavericks**: Clique em **Ajuda > Central de Ajuda**. Na janela do Visualizador de Ajuda, clique em **Ajuda para todos os seus aplicativos** e clique na Ajuda de sua impressora.

**Leia-me:** contém informações de suporte da HP, requisitos de sistema operacional e atualizações recentes para a impressora.

- **Windows**: insira o CD do software no seu computador e navegue até o arquivo **ReadMe.chm**. Clique duas vezes em **ReadMe.chm** para abri-lo e selecione o **ReadMe** em seu idioma.
- **Mac**: abra a pasta **Documentos** localizada no nível superior do instalador do software. Clique duas vezes em **Leia-me** e selecione o arquivo **Leia-me** em seu idioma.

**Na Web:** ajuda e informações adicionais: **[www.hp.com/go/support](http://www.hp.com/go/support)**. Registro da impressora: **[www.register.hp.com](http://www.register.hp.com)**. Declaração de conformidade: **[www.hp.eu/certificates](http://www.hp.eu/certificates)**. Consumo de tinta: **[www.hp.com/go/inkusage](http://www.hp.com/go/inkusage)**.

### **Digitalize para saber mais!**

Taxas de dados padrão podem se aplicar. Pode não estar disponível em todos os idiomas.

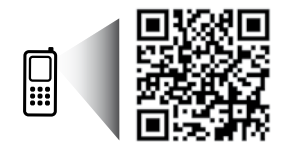

**[www.hp.com/eu/m/DJGT5820](http://www.hp.com/eu/m/DJGT5820)**

As informações deste documento podem ser alteradas sem notificação.

# **Painel de Controle**

**1**

**5**

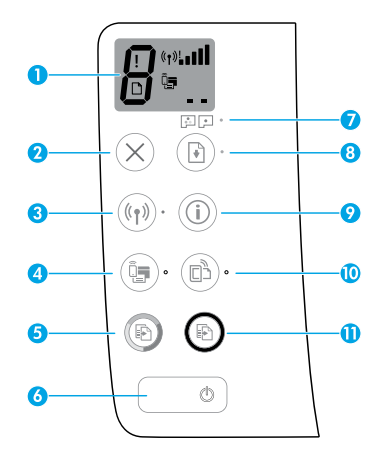

Visor do painel de controle: indica número de cópias, estado de preparação do cabeçote de impressão, erros de mídia, status da conexão sem fio e a potência do sinal, status do Wi-Fi Direct e problemas no cabeçote de impressão. Para mais informações sobre os ícones, veja o Guia do Usuário completo em **[www.hp.com/go/support](http://www.hp.com/go/support)** ou a Ajuda Eletrônica se você tiver instalado o software recomendado em seu computador.

**2** Botão **Cancelar**: interrompe a operação atual.

Botão **Sem fio**: ativa ou desativa os recursos de conexão sem fio.

**3** Luz **Sem fio**: indica se a impressora está conectada a uma rede sem fio ou não. A luz piscando indica que a conexão sem fio não foi configurada ou a impressora está tentando se conectar.

Botão **Wi-Fi Direct**: ativa ou desativa o Wi-Fi Direct.

**4** Luz **Wi-Fi Direct**: indica o status ativado ou desativado do Wi-Fi Direct. Uma luz piscando indica que a impressora está se conectando a um dispositivo móvel no modo botão do Wi-Fi Protected Setup (WPS) ou que há um problema na conexão Wi-Fi Direct.

Botão **Iniciar cópia colorida**: inicia uma cópia em cores. Para aumentar o número de cópias coloridas, pressione o botão várias vezes. O número de cópias será exibido no visor do painel de controle. A cópia começará dois segundos após o último pressionamento do botão.

**Observação**: você pode gerar um relatório de diagnóstico de qualidade da impressão pressionando e segurando o botão **Iniciar cópia colorida** por três segundos.

**6** Botão **Liga/Desliga**: liga ou desliga a impressora.

**7** Luz de **Alerta do cabeçote de impressão**: indica problemas no cabeçote de impressão.

- **8** Botão **Continuar**: retoma um trabalho após uma interrupção (por exemplo, após o carregamento de papel ou remoção de congestionamento de papel).
	- Luz **Continuar**: indica que impressora está em estado de alerta ou erro.
- **9** Botão **Informações**: pressione esse botão para imprimir informações sobre como conectar sua impressora à sua rede sem fio ou diretamente ao seu computador ou dispositivos móveis.
	- Botão **HP ePrint**: ativa ou desativa o HP ePrint.
- **10** Luz **HP ePrint**: indica o status ativado ou desativado do HP ePrint. Uma luz piscante indica um problema com a conexão aos Serviços de Web.
- **11** Botão **Iniciar cópia preto**: inicia uma cópia em preto e branco. Para aumentar o número de cópias em preto e branco, pressione o botão várias vezes. O número de cópias será exibido no visor do painel de controle. A cópia começará dois segundos após o último pressionamento do botão.

# **Não é possível imprimir**

### **Se você não conseguir imprimir, tente o seguinte:**

- **1.** Verifique se as conexões do cabo de alimentação estão firmes e se a impressora está ligada. O botão **Liga/Desliga** se acenderá.
- **2.** Se o computador estiver conectado à impressora via cabo USB, verifique se as conexões USB estão firmes. Se o computador estiver conectado à impressora via conexão sem fio, verifique se a conexão sem fio está funcionando.
- **3.** Acesse o site HP Diagnostic Tools em **[www.hp.com/go/tools](http://www.hp.com/go/tools)** para baixar utilitários (ferramentas) de diagnóstico gratuitos que você pode usar para corrigir problemas comuns da impressora.

### **Windows Mac**

#### **Verifique se a impressora está configurada como seu dispositivo padrão de impressão:**

- **Windows 8.1** e **Windows 8**: aponte ou toque no canto superior direito da tela para abrir a barra de botões, clique no ícone **Configurações**, clique ou toque em **Painel de Controle** e clique ou toque em **Exibir dispositivos e impressoras**.
- **Windows 7**: no menu **Iniciar** do Windows, clique em **Dispositivos e Impressoras**.
- **Windows Vista**: na barra de tarefas do Windows, clique em **Iniciar**, **Painel de Controle** e depois em **Impressora**.
- **Windows XP**: na barra de tarefas do Windows, clique em **Iniciar**, **Painel de Controle** e depois em **Impressoras e Aparelhos de Fax**.

Verifique se a impressora tem uma marca de seleção no círculo ao seu lado. Se a impressora não estiver selecionada como padrão, clique com o botão direito no ícone correspondente a ela e selecione **Definir como Impressora Padrão** no menu.

#### **Se você estiver usando um cabo USB e ainda não for possível imprimir ou se a instalação do software falhar:**

- **1.** Remova o CD da unidade de CD/DVD e desconecte o cabo USB do computador.
- **2.** Reinicie o computador.
- **3.** Insira o CD do software da impressora na unidade de CD/DVD e siga as instruções na tela para instalar o software. Não conecte o cabo USB até que seja solicitado.
- **4.** Após o término da instalação, reinicie o computador.

#### **Se você estiver usando conexão sem fio e ainda não tiver conseguido imprimir:**

Vá até a seção ["Rede sem fio"](#page-20-0), na próxima página para obter mais informações.

#### **Verifique a fila de impressão:**

- **1.** Em **Preferências de Sistema**, clique em **Impressoras e Scanners** (**Impressão e Digitalização** no OS X v10.8 Mountain Lion).
- **2.** Clique em **Abrir Fila de Impressão**.
- **3.** Clique em um trabalho de impressão para selecioná-lo.
- **4.** Utilize os seguintes botões para gerenciar o trabalho de impressão:
	- Ícone **Cancelar**: cancela o trabalho de impressão selecionado.
	- **Continuar**: reinicia um trabalho de impressão pausado.
- **5.** Caso tenha feito alguma alteração, tente imprimir novamente.

#### **Reinicie e redefina:**

- **1.** Reinicie o computador.
- **2.** Redefina a impressora.
	- **a.** Desligue a impressora e desconecte o cabo de alimentação.
	- **b.** Aguarde um minuto e reconecte o cabo de alimentação. Ligue a impressora.

#### **Redefina o sistema de impressão:**

- **1.** Em **Preferências de Sistema**, clique em **Impressoras e Scanners** (**Impressão e Digitalização** no OS X v10.8 Mountain Lion).
- **2.** Mantenha pressionada a tecla **Control** e clique na lista à esquerda, depois selecione **Redefinir sistema de impressão**.
- **3.** Adicione a impressora que você deseja usar.

### **Desinstale o software:**

- **1.** Se a impressora estiver conectada ao seu computador por conexão USB, desconecte a impressora do computador.
- **2.** Abra a pasta **Aplicativos/Hewlett-Packard**.
- **3.** Clique duas vezes no **Desinstalador HP** e siga as instruções na tela.

### **Reconhecimentos**

Microsoft e Windows são marcas registradas ou marcas comerciais da Microsoft Corporation nos Estados Unidos e/ou em outros países.

Mac, OS X e AirPrint são marcas comerciais da Apple Inc., registradas nos Estados Unidos e em outros países.

# <span id="page-20-0"></span>**Rede sem fio**

### **Precisa de mais ajuda?**

Acesse **[www.hp.com/go/wirelessprinting](http://www.hp.com/go/wirelessprinting)** para saber como preparar sua rede sem fio, instalar e reconfigurar a impressora e solucionar problemas com a rede.

**Dica**: pressione o botão **Informações** (( **i** )) no painel de controle para imprimir informações sobre como conectar sua impressora à sua rede sem fio ou diretamente ao seu computador ou dispositivos móveis.

### **Se a conexão da impressora com a rede não for estabelecida com êxito**

#### • **Verifique se a conexão sem fio está habilitada na impressora.**

No painel de controle da impressora, se a luz **Sem Fio** estiver apagada, pressione o botão **Sem Fio** ( ) para ativar os recursos de conexão sem fio da impressora.

- **Verifique se a impressora está conectada a sua rede.**
	- **1.** No painel de controle da impressora, pressione os botões **Sem Fio** ( $(\check{\ }$  )) e **Informações** ( $(\hat{\bf i})$ ) ao mesmo tempo para imprimir o relatório de teste de rede sem fio e a página de configuração de rede.
	- **2.** Verifique, na parte de cima do relatório do teste da rede sem fio, se houve falha durante o teste.
	- Consulte a seção **RESULTADOS DO DIAGNÓSTICO** de todos os testes realizados para saber se a impressora foi aprovada ou não.
	- Na seção **CONFIGURAÇÃO ATUAL**, localize o Nome da Rede (SSID) à qual a impressora está conectada atualmente. Certifique-se de que a impressora esteja conectada à mesma rede que o computador.
	- **3.** Se o relatório indicar que a impressora não está conectada à rede, pressione o botão **Informações** ((i)) por três segundos para imprimir o guia de início rápido sem fio. Em seguida, siga as instruções do guia para conectar sua impressora à rede.

**Observação:** se o computador estiver conectado a uma Rede Privada Virtual (VPN), desconecte-o temporariamente antes de dar continuidade à instalação. Após a instalação, você precisará estar desconectado da VPN para acessar a impressora em sua rede doméstica.

### • **Verifique se o software de segurança está bloqueando a comunicação em sua rede.**

Os softwares de segurança, como os firewalls, podem bloquear a comunicação entre o computador e a impressora durante a instalação em rede. Se a impressora não puder ser encontrada, desative temporariamente o firewall e verifique se o problema desaparece. Para mais ajuda e dicas de software de segurança, visite: **[www.hp.com/go/wpc-firewall](http://www.hp.com/go/wpc-firewall)**

• **Reiniciar os componentes da rede sem fio.**

Desligue o roteador e a impressora e religue-os nesta ordem: primeiro o roteador e depois a impressora. Às vezes, basta desligar e religar esses dispositivos para resolver problemas de comunicação da rede. Se ainda não for possível se conectar, desligue o roteador, a impressora e o computador e religue-os nesta ordem: primeiro o roteador, depois a impressora e depois o computador.

Se você ainda tiver problemas, visite o Centro de Impressão Sem Fio HP (**[www.hp.com/go/wirelessprinting](http://www.hp.com/go/wirelessprinting)**). Esse site contém as informações mais completas e atualizadas sobre impressão sem fio, assim como informações para ajudar você a preparar a sua rede sem fio; resolver problemas de conexão da impressora com a rede sem fio; e resolver problemas com software de segurança.

**Observação:** se você estiver usando um computador com Windows, poderá usar a ferramenta Print and Scan Doctor, que pode ajudar a resolver muitos problemas que você possa ter com a impressora. Para baixar a ferramenta, acesse **[www.hp.com/go/tools](http://www.hp.com/go/tools)**.

### **Se desejar compartilhar a impressora com vários computadores na rede**

Primeiro, instale a impressora em sua rede doméstica. Após conectar com sucesso sua impressora à rede doméstica, é possível compartilhá-la com outros computadores dessa mesma rede. Em cada computador adicional, é preciso apenas instalar o software da impressora HP. Durante a instalação do software, selecione **Sem Fio** na tela **Opções de Conexão** e siga as instruções exibidas.

# **Rede sem fio (continuação)**

### **Se você quiser alterar a conexão USB para a conexão sem fio**

Primeiro, verifique se você já instalou com êxito o software da impressora.

#### **Windows**

- **1.** Clique duas vezes no ícone da impressora, na área de trabalho, ou siga uma destas instruções, para abrir o software da impressora:
	- **Windows 8.1**: clique na seta para baixo no canto esquerdo inferior da tela Iniciar e selecione o nome da impressora.
	- **Windows 8**: clique com o botão direito em uma área vazia da tela Iniciar, clique em **Todos os Aplicativos** na barra de aplicativos e então selecione o nome da impressora.
	- **Windows 7**, **Windows Vista** e **Windows XP**: na área de trabalho do computador, clique em **Iniciar**, selecione **Todos os programas** ou **Programas**, clique em **HP**, clique na pasta da impressora e selecione o ícone com o nome da impressora.
- **2.** No software da impressora HP, clique em **Utilitários**.
- **3.** Selecione **Configuração de Impressora e Software**.
- **4.** Selecione **Converter impressora conectada via USB em sem fio**. Siga as instruções na tela.

#### **Mac**

Use o **Utilitário HP** em **Aplicativos/Hewlett-Packard** para mudar a conexão no software dessa impressora para sem fio.

### **Se desejar usar a impressora em rede sem fio sem roteador**

Use o Wi-Fi Direct para imprimir através da rede sem fio sem usar roteador. Use seu computador, smartphone ou outro dispositivo habilitado para rede sem fio. Para usar o Wi-Fi Direct em um computador, o software da impressora deverá estar instalado nesse computador.

- 1. Se a luz do Wi-Fi Direct na impressora estiver desligada, pressione o botão Wi-Fi Direct (**, ,** ) para ativar o Wi-Fi Direct. A luz **Wi-Fi Direct** fica acesa quando o Wi-Fi Direct está ativo.
- **2.** Pressione os botões **Wi-Fi Direct** (  $\overline{\mathbb{Q}}$  ) e **Informações** ( ( **i** ) ) juntos para imprimir um guia do Wi-Fi Direct.
- **3.** Siga as instruções no guia do Wi-Fi Direct para conectar seu computador ou dispositivo móvel à impressora.
- **4.** Imprima como você normalmente faria em seu computador ou dispositivo móvel.

**Observação:** a conexão do Wi-Fi Direct não oferece acesso à Internet.

Visite o Centro de Impressão Sem Fio HP em **[www.hp.com/go/wirelessprinting](http://www.hp.com/go/wirelessprinting)** para mais informações sobre o Wi-Fi Direct.

Este produto foi projetado para ser usado em ambientes abertos (p. ex., em casas e sem conexão à Internet pública), nos quais qualquer um pode acessar e usar a impressora. Como resultado, a configuração do Wi-Fi Direct fica em modo "Automático" por padrão, sem a senha de administrador; isso permite que qualquer pessoa ao alcance da rede sem fio se conecte e acesse todas as funções e configurações da impressora. Se desejar níveis mais altos de segurança, a HP recomenda que você altere o método de conexão do Wi-Fi Direct de "Automático" para "Manual" e defina uma senha de administrador.

### **Se desejar imprimir usando um dispositivo móvel**

Essa impressora está habilitada para impressão por meio de dispositivos móveis. É possível imprimir por conexão sem fio usando seus dispositivos móveis. Para usar a impressão móvel, a impressora e o dispositivo móvel devem estar conectados à mesma rede sem fio.

- Para dispositivos móveis com impressão integrada:
	- **1.** Selecione qualquer item em seu dispositivo.
	- **2.** Toque no ícone **Compartilhar** em um dispositivo Apple ou no ícone **Menu** em um dispositivo Android, e, em seguida, toque em **Imprimir da lista do menu**.
	- **3.** Selecione sua impressora, modifique qualquer configuração de impressão, se necessário, e toque em **Imprimir**.
- Para dispositivos móveis sem impressão integrada ou caso você não tenha informações sobre esse recurso, acesse **[www.hp.com/go/mobileprinting](http://www.hp.com/go/mobileprinting)** para saber mais.

# **Informação importante sobre a tinta**

Para garantir que sua impressora esteja funcionando corretamente, será preciso verificar se a válvula de tinta está destravada para imprimir e travada para transporte. Você também deve manter níveis apropriados de tinta nos tanques ao imprimir.

### **Trave e destrave a válvula de tinta para controlar o fluxo de tinta**

Trave e destrave a válvula de tinta na frente do tanque de tinta para controlar o fluxo de tinta para a impressora.

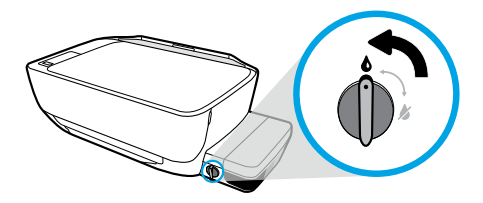

#### **Destravar**

Antes de imprimir, certifique-se de que a válvula de tinta esteja destravada. Gire a válvula para a esquerda, até a posição vertical, para destravá-la.

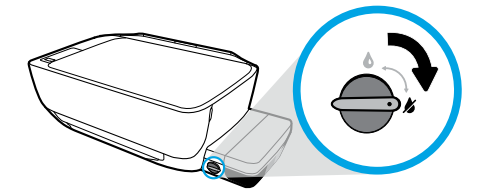

#### **Travar**

Para evitar vazamento de tinta, certifique-se de que a válvula de tinta esteja travada antes de tentar transportar ou inclinar a impressora. Gire a válvula para direita, até a posição horizontal, para travá-la.

### **Mantenha os níveis adequados de tinta**

Use as linhas do nível de tinta nos tanques de tinta para determinar quando encher os tanques e o quanto de tinta deve ser adicionado. Nunca imprima quando algum dos tanques de tinta tiver menos do que a quantidade mínima de tinta. Imprimir com muito pouca tinta ou encher demais os tanques pode danificar a impressora e afetar a qualidade de impressão. Certifique-se de corresponder a cor da tinta com a cor no tanque de tinta ao enchê-lo. Veja as instruções no livreto **Inicie aqui** sobre como encher os tanques de tinta.

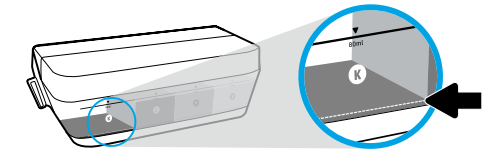

#### **Nível mínimo de tinta.**

O nível de tinta nunca deve ficar abaixo da linha mínima. Imprimir com o nível de tinta abaixo da linha mínima pode causar danos à sua impressora.

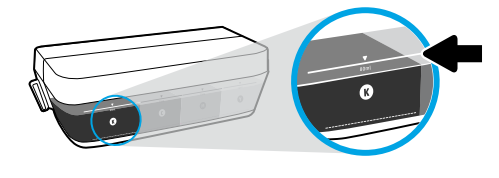

#### **Nível máximo de tinta.**

Não encha com tinta acima da linha máxima. Níveis de tinta acima da linha máxima podem causar vazamento de tinta. Ao reabastecer, poderá restar alguma quantidade de tinta no cartucho. Você pode guardar a tinta restante armazenando o cartucho em um local seco e fresco para os próximos reabastecimentos.

**Observação**: Os serviços de assistência técnica e manutenção decorrentes do reabastecimento impróprio dos tanques de tinta e/ou uso de tintas que não sejam da HP não serão cobertos pela garantia.

# **Erros do visor do painel de controle**

O visor do painel de controle da impressora indica alguns erros ao piscar alternativamente a letra "E" e um número. A tabela abaixo contém alguns erros comuns.

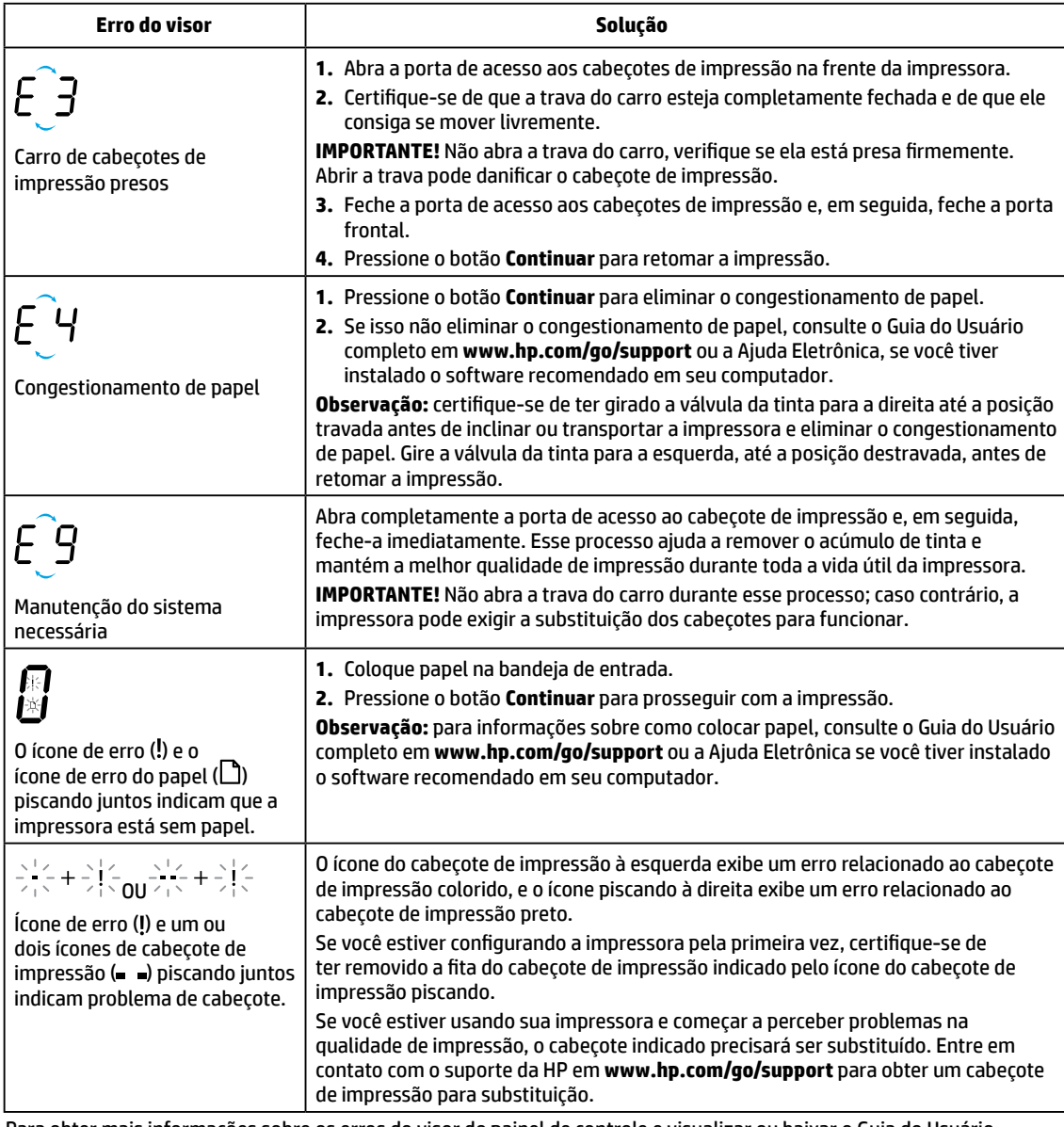

Para obter mais informações sobre os erros do visor do painel de controle e visualizar ou baixar o Guia do Usuário completo, acesse **[www.hp.com/go/support](http://www.hp.com/go/support)**. Se você tiver instalado o software recomendado em seu computador, você também encontrará erros do visor do painel de controle na Ajuda Eletrônica.

# **Informações de segurança**

Use o dispositivo apenas com o cabo e o adaptador de alimentação (se houver) fornecidos pela HP.

A tinta contém nitratos. Não ingira ou coloque na boca. Mantenha fora do alcance de crianças. Evite contato com os olhos. Informações sobre o meio ambiente, segurança do produto e especificações técnicas de segurança estão disponíveis em **[www.hp.com/go/ecodata](http://www.hp.com/go/ecodata)**.

# **Declaração de garantia limitada da impressora HP**

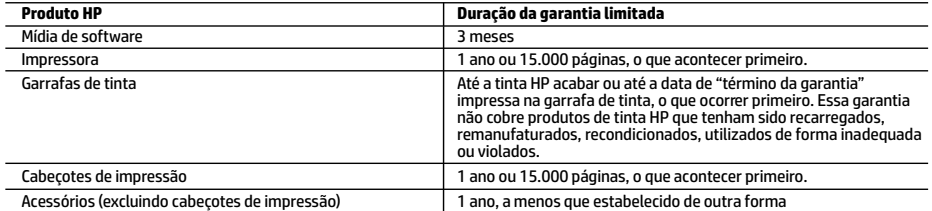

A. Extensão da garantia limitada

- 1. Esta garantia limitada HP se aplica apenas a produtos com a marca HP vendidos ou arrendados a) pela HP Inc., suas subsidiárias, afiliadas, revendedores autorizados, distribuidores autorizados ou distribuidores em países; b) com esta garantia limitada HP.
- 2. A HP Inc. (HP) garante ao cliente final que os produtos HP especificados acima estarão livres de defeitos de materiais e fabricação pelo período mencionado acima, que se inicia na data da compra pelo cliente.
- 3. No caso de produtos de software, a garantia limitada HP cobre apenas falhas de execução de instruções de programação. A HP não garante que a operação de qualquer produto será ininterrupta ou livre de erros.
- 4. A garantia limitada HP cobre somente os defeitos surgidos como resultado de uso normal do produto, e não cobre outros problemas, incluindo os que surgirem como resultado de:
	- a. Manutenção ou modificação inadequada;
	- b. Software, mídia, peças ou suprimentos não fornecidos ou aceitos pela HP;
	- c. Operação fora das especificações do produto;
	- d. Modificação não autorizada ou uso indevido.
- 5. Para impressoras HP, o uso de cartuchos de tinta ou cabeçotes de impressão que não sejam HP não afeta a garantia do cliente ou qualquer contrato de suporte HP com o cliente. Entretanto, se a falha ou dano da impressora puder ser atribuído ao uso de tintas ou cabeçotes de impressão que não sejam da HP ou de tinta ou cabeçotes de impressão vencidos, a HP irá cobrar as taxas-padrão de tempo e material para o conserto da impressora relativo à falha ou dano em particular.
- 6. Se a HP for informada, durante o período de garantia aplicável, sobre um defeito em qualquer produto coberto pela garantia HP, poderá optar por substituir ou consertar o produto.
- 7. Se a HP não puder consertar ou substituir o produto defeituoso coberto pela garantia HP, como for aplicável, ela irá, dentro de um período de tempo razoável após a notificação do defeito, ressarcir o valor pago pelo produto.
- 8. A HP não tem obrigação de consertar, substituir ou ressarcir o valor pago até o cliente retornar o produto defeituoso à HP. 9. Todos os produtos de substituição podem ser novos ou iguais a novos de funcionalidade similar ao produto sendo
- substituído.
- 10. Os produtos HP podem conter peças manufaturadas, componentes ou materiais equivalentes a novos no desempenho.
- 11. A Declaração de garantia limitada da HP é válida em qualquer país onde o produto coberto HP for distribuído pela HP. Contratos para serviços de garantia adicionais, como serviços nas instalações do cliente, podem estar disponíveis em qualquer representante de serviços HP em países onde o produto é distribuído pela HP ou por importador autorizado. B. Limitações da garantia
	- DENTRO DOS LIMITES PERMITIDOS PELAS LEIS LOCAIS, NEM A HP NEM OS SEUS FORNECEDORES FAZEM QUALQUER OUTRA GARANTIA OU CONDIÇÃO DE QUALQUER NATUREZA, EXPRESSA OU IMPLÍCITA, GARANTIAS OU CONDIÇÕES IMPLÍCITAS DE COMERCIABILIDADE, QUALIDADE SATISFATÓRIA E ADEQUAÇÃO A UM PROPÓSITO PARTICULAR.
- C. Limitações de responsabilidade
	- 1. Até a extensão permitida pela lei local, as soluções fornecidas nesta Declaração de Garantia são as únicas e exclusivas do cliente.
	- 2. DENTRO DOS LIMITES PERMITIDOS PELAS LEIS LOCAIS, EXCETO PELAS OBRIGAÇÕES ESPECIFICAMENTE MENCIONADAS NESTA DECLARAÇÃO DE GARANTIA, EM HIPÓTESE ALGUMA A HP OU OS SEUS FORNECEDORES SERÃO RESPONSÁVEIS POR DANOS DIRETOS, INDIRETOS, ESPECIAIS, INCIDENTAIS OU CONSEQUENCIAIS, SEJAM ELES BASEADOS EM CONTRATO, AÇÃO DE PERDAS E DANOS OU QUALQUER OUTRO RECURSO JURÍDICO, MESMO QUE A HP TENHA SIDO AVISADA DA POSSIBILIDADE DE TAIS DANOS.

D. Lei local

- 1. Esta Declaração de Garantia fornece ao cliente direitos legais específicos. O cliente pode também ter outros direitos que podem variar de estado para estado nos Estados Unidos, de província para província no Canadá e de país para país em outros lugares no mundo.
- 2. Na medida em que esta declaração de garantia for inconsistente com as leis locais, deve ser considerada emendada para se tornar consistente com tais leis. Sob elas, certas limitações desta declaração, exclusões e isenções de responsabilidade podem não ser aplicáveis ao cliente.

#### **Informações relativas à Garantia Limitada da HP**

A Garantia Limitada HP é uma garantia comercial fornecida voluntariamente pela HP. O nome e o endereço da entidade HP responsável pela prestação da Garantia Limitada HP no seu país são os seguintes:

**Portugal:** HPCP – Computing and Printing Portugal, Unipessoal, Lda., Edificio D. Sancho I, Quinta da Fonte, Porto Salvo, Lisboa, Oeiras, 2740 244

As vantagens da Garantia Limitada HP aplicam-se cumulativamente com quaisquer direitos decorrentes da legislação aplicável à garantia de dois anos do vendedor, relativa a defeitos do produto e constante do contrato de venda. Existem, contudo, vários fatores que poderão afetar a sua elegibilidade para beneficiar de tais direitos. Os direitos legalmente atribuídos aos consumidores não são limitados ou afetados de forma alguma pela Garantia Limitada HP. Para mais informações, consulte o link da Garantia legal do consumidor ou visite o Web site da rede dos European Consumer Centres. Os consumidores têm o direito de escolher se pretendem reclamar assistência ao abrigo da Garantia Limitada HP ou contra o vendedor ao abrigo de uma garantia jurídica de dois anos.

Para obter mais informações, consulte o link Garantia legal para o consumidor (www.hp.com/go/eu-legal) ou acesse o site dos European Consumer Centres (http://ec.europa.eu/consumers/solving\_consumer\_disputes/non-judicial\_redress/ecc-net/).

# **HP DeskJet** GT 5820 All-in-One series

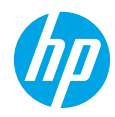

# **بدء االستخدام**

- **.1** اتبع اإلرشادات الواردة في الكتيب **ابدأ هنا** إلعداد الطابعة.
- **.2** أدخل القرصالمضغوط الذي يحوي برنامج طابعة HP في الكمبيوتر أو زر **5820dj/com.hp123.** لتثبيت التطبيق المحمول أو برنامج طابعة HP وتوصيل الطابعة بالشبكة.

Windows: إذا لم يكن الكمبيوتر متصلاً بالإنترنت، فأدخل القرص المضغوط الذي يحوي برنامج الطابعة في الكمبيوتر. في حالة عدم بدء تشغيل برنامج التثبيت، استعرض للوصول إلى **الكَمبيوتر**، ثم انقر مرتين على أيقونة محرك الأقراص المضغوطة/أقراص DVD التي تحمل شعار HP، ثم انقر مرتين على **setup.exe.** 

**Mac**: يتوفر برنامج طابعة HP على **[5820dj/com.hp123.](http://123.hp.com/dj5820)** فقط. سيعيد القرصالمضغوط الذي يحوي برنامج طابعة HP توجيهك إلى الويب.

# **تعلم المزيد**

**التعليمات اإللكترونية:** قم بتثبيت التعليمات اإللكترونية عن طريق تحديدها من البرامج الموصى بها أثناء تثبيت البرامج. تعرّف على ميزات المنتج والطباعة واستكشاف الأخطاء وإصلاحها والدعم. اعثر على الإشعارات والمعلومات<br>البرعية التعناجية مسارات بناك الإشعار التعناج الاتعام الأقطاء وإصلاحها العالمية من تقريب التعليمية التعليمية ■ البيئية والتنظيمية، بما في ذلك الإشعار التنظيمي للاتحاد الأوروبي وبيانات التوافق، في قسم "المعلومات الفنية". $\bm{\epsilon}$ 

- •**8.1 RWindows**: انقر على السهم لألسفل في الزاوية السفلية اليمنى من شاشة 'بدء'، وحدد اسم الطابعة، ثم انقر على **تعليمات**، ثم حدد **البحث في تعليمات HP**.
- •**8 RWindows**: في شاشة 'بدء'، انقر بالزر األيمن على منطقة فارغة من الشاشة، ثم انقر على **جميع التطبيقات** بشر يط التطبيقات، ثم انقر على الأيقونة التي تحمل اسم الطابعة، ثم انقر على **تعليمات**.
- •**7 RWindows** و **RVista Windows** و **XP® Windows**: انقر على **ابدأ** ، وحدد **اكفة البرامج** ، وحدد **HP** ، ثم حدد اسم الطابعة.
	- )عارضالتعليمات )Help Viewer من .(Mac تعليمات )**Mac Help >** )تعليمات )**Help** على انقر :**OS X, Yosemite** أدخل اسم الطابعة في حقل البحث ثم اضغط على Enter.
	- •**Mavericks ,X OS**: انقر على **Help**( تعليمات( **< Center Help**( مركز التعليمات(. في نافذة Viewer Help( عارض التعليمات)، انقر على **Help for all your apps** (تعليمات لجميع التطبيقات)، ثم انقّر على التعليمات الخاصّة بطابعتك.

**الملف التمهيدي:** يحتوي على معلومات دعم HP ومتطلبات نظام التشغيل وآخر التحديثات للطابعة.

- Windows: أدخل القرص المضغوط الذي يحتوي على البرامج في الكمبيوتر، ثم استعرض للوصول إلى ملف **chm.ReadMe**. انقر مرتين على ملف **chm.ReadMe** لفتحه، ثم حدد **ReadMe** بلغتك.
- **Mac**: افتح مجلد **Documents** (المستندات) الموجود في المستوى الأعلى من مُثبِّت البرامج. انقر مرتين على<br>مطلحه عدالة **ReadMe**، ثم حدد **ReadMe** بلغتك.

على الويب: التعليمات والمعلومات الإضافية: www.hp.com/go/support. تسجيل الطابعة: [www.register.hp.com](http://www.register.hp.com). .**[www.hp.com/go/inkusage](http://www.hp.com/go/inkusage)** :الحبر استخدام مدى .**[www.hp.eu/certificates](http://www.hp.eu/certificates)** :التوافق إعالن

# **امسح الرمز للتعرف على المز يد!**<br>قد تترتب على العملية رسوم البيانات القياسية. وقد لا يتوفر الإجراء بجميع اللغات.

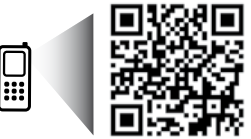

**[www.hp.com/eu/m/DJGT5820](http://www.hp.com/eu/m/DJGT5820)**

المعلومات الواردة هنا عرضة للتغيير دون إشعار مسبق.

# **لوحة التحكم**

**1**

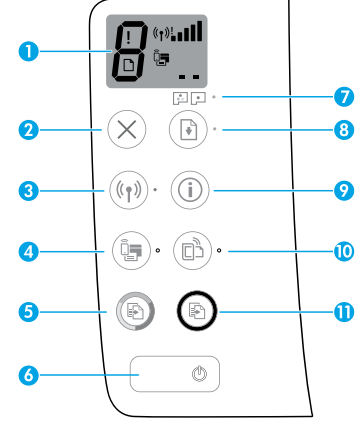

شاشة لوحة التحكم: تشير إلى عدد النسخ، وحالة تجهيز رؤوس الطباعة، وأخطاء الوسائط، وحالة االتصال الالسلكي وقوة اإلشارة، وحالة Direct Fi-Wi، والمشلكات المتعلقة برؤوس الطباعة. للحصول على مزيد من المعلومات عن الأيقونات، راجع دليل المستخدم الكامل على **www.hp.com/go/support** أو التعليمات الإلكترونية إذا كنت قد قمت بتثبيت البرامج الموصى بها على الكمبيوتر.

- **2** زر **إلغاء األمر**: يوقف العملية الحالية.
- زر **اللاسلكية**: يشغل الإمكانيات اللاسلكية ويوقف تشغيلها.
- **3** مصباح **الالسلكية**: يشير إلى أن الطابعة متصلة أو غير متصلة بشبكة السلكية. يشير المصباح الوامض إلى أنه لم يتم إعداد الالسلكية أو أن الطابعة تحاول االتصال.

.تشغيله ويوقف Wi-Fi Direct يشغل :**Wi-Fi Direct** زر

- **4** مصباح **Direct Fi-Wi**: يشير إلى حالة التشغيل أو إيقاف التشغيل الخاصة بـ Direct Fi-Wi. يشير المصباح الوامض إلى اتصال الطابعة بجهاز محمول في وضع الضغط على زر Wi-Fi Protected Setup )WPS )أو وجود مشلكة في اتصال Direct Fi-Wi.
- **5** زر **بدء النسخ بالالوان**: يبدأ مهمة نسخ بالألوان. لزيادة عدد النُسخ الملونة، اضغط على الزر عدة مرات. سيظهر عدد النسخ على شاشة لوحة التحكم. ستبدأ عملية النسخ خالل ثانيتين بعد آخر ضغطة على الزر.
- **مالحظة**: يمكنك إنشاء تقرير تشخيصجودة الطباعة بالضغط على زر **بدء النسخ باأللوان** لمدة 3 ثوان.
	- **6** زر **الطاقة**: يشغل الطابعة أو يوقف تشغيلها.
	- **7** مصباح **تنبيه رأسالطباعة**: يشير إلى مشالك في رؤوس الطباعة.
	- **8** زر **االستئناف**: يستأنف المهمة بعد أي توقف )على سبيل المثال، بعد تحميل الورق أو إزالة انحشار الورق).
		- مصباح **الاستئناف**: يشير إلى أنَّ الطابعة في حالة تحذير أو خطأ.
	- ً <sup>ا</sup> بالشبكة أو **9** زر **المعلومات**: اضغط على هذا الزر لطباعة المعلومات حول كيفية توصيل الطابعة السلكي مباشرة بالكمبيوتر والأجهزة المحمولة.
		- زر **ePrint HP**: يشغل ePrint HP ويوقف تشغيله.
		- **10** مصباح **ePrint HP**: يشير إلى حالة التشغيل أو إيقاف التشغيل الخاصة بـ ePrint HP. يشير المصباح الوامضَ إلى مشكلة في الاتصال بخدمات الويب.
	- **11** زر **بدء النسخ بالأسود**: يبدأ مهمة نسخ بالأبيض والأسود. لزيادة عدد النُسخ بالأبيض والأسود، اضغط على الزر عدة مرات. سيظهر عدد النسخ على شاشة لوحة التحكم. ستبدأ عملية النسخ خالل ثانيتين بعد آخر ضغطة على الزر.

# **تعذر الطباعة**

## **إذا تعذرت عليك الطباعة، فجرب ما يلي:**

- **.1** تأكد من توصيل سلك الطاقة بإحاكم وتشغيل الطابعة. سيضيء زر **الطاقة**.
- **.2** إذا اكن جهاز الكمبيوتر ً متصال بالطابعة من خالل كبل USB، تأكد من توصيل كبل USB بإحاكم. إذا اكن جهاز الكمبيوتر ً متصال بالطابعة من خالل اتصال السلكي، تأكد من عمل االتصال الالسلكي.
	- **.3** زر موقع الويب الخاصبأدوات تشخيصHP على **[tools/go/com.hp.www](http://www.hp.com/go/tools)** لتنزيل أدوات التشخيصالمساعدة المجانية (الأدوات) التي يمكن استخدامها لإصلاح مشاكل الطابعة الشائعة.

### **Mac Windows**

### **تأكد من تعيين الطابعة بحيث تكون جهاز الطباعة االفتراضي:**

- •**8.1 Windows** و **8 Windows**: أشر إلى الزاوية العلوية اليمنى من الشاشة أو المسها لفتح شريط الرموز، ثم انقر على أيقونة **اإلعدادات**، ثم المسأو انقر على **لوحة التحكم**، ثم المسأو انقر على **عرضاألجهزة والطابعات**.
	- •**7 Windows**: من قائمة **ابدأ** لـ Windows، انقر على **األجهزة والطابعات**.
- •**Vista Windows**: في شريط مهام Windows، انقر على **ابدأ**، وانقر على **لوحة التحكم**، ثم انقر على **الطابعة**.
	- •**XP Windows**: في شريط مهام Windows، انقر على **ابدأ**، وانقر على **لوحة التحكم**، ثم انقر على **الطابعات وأجهزة الفاكس**.

تأكد من ظهور عالمة تحديد في الدائرة المجاورة للطابعة. إذا لم تكن طابعتك محددة كالطابعة الافتراضية، فانقر بالزر الأيمن على أيقونة الطابعة واختر **تعيين كطابعة افتراضية** من القائمة.

### **إذا كنت تستخدم كبل USB ولم تزل تتعذر عليك الطباعة، أو إذا فشلت عملية تثبيت البرامج:**

- **1.** أزل القرص المضغوط من محرك الأقراص المضغوطة/ أقراصDVD، ثم افصل كبل USB عن جهاز الكمبيوتر.
	- **.2** أعد تشغيل الكمبيوتر.
- **.3** أدخل القرصالمضغوط الذي يحتوي على برامج الطابعة في محرك الأقراص المضغوطة/أقراص DVD، ثم اتبع الإرشّادات الظاهرة على الشاشة لتثبيت برامج الطابعة. لا تقم بتوصيل كبل USB حتى يُطلب منك<br>:!!: ذلك.
	- **.4** بعد االنتهاء من التثبيت، أعد تشغيل الكمبيوتر.

### **ً ا وال تزال غير قادر إذا كنت تستخدم ً اتصاال السلكي على الطباعة:**

انتقل إلى قسم "استخدام شبكة لاسلكية" في الصفحة التالية لمزيد من المعلومات.

### **فحصقائمة انتظار الطباعة:**

- **.1** في **Preferences System**( تفضيالت النظام(، انقر على **Scanners & Printers**( الطابعات والماسحات الضوئية( )**Scan & Print**( الطباعة والمسح الضوئي( في نظام .)OS X v10.8 Mountain Lion التشغيل
	- **.2** انقر على **Queue Print Open**( فتح قائمة انتظار الطباعة).
		- **.3** انقر على مهمة طباعة لتحديدها.
	- **4.** استخدم الأزرار التالية لإدارة مهمة الطباعة: •أيقونة **Cancel**( إلغاء األمر(: إللغاء مهمة الطباعة
	- المحددة. •**Resume**( استئناف(: لمتابعة مهمة طباعة متوقفة مؤقتًا.
		- **.5** إذا قمت بأي تغيير، حاول الطباعة مرة أخرى.
			- **إعادة التشغيل وإعادة الضبط:**
				- **.1** أعد تشغيل الكمبيوتر.
					- **.2** أعد ضبط الطابعة.
		- **a.** أوقف تشغيل الطابعة وافصل سلك الطاقة.
- **b.** انتظر دقيقة واحدة، ثم أعد توصيل سلك الطاقة ثم ّشغل الطابعة.
	- **إعادة ضبط نظام الطباعة:**
- **.1** في **Preferences System**( تفضيالت النظام(، انقر على Printers & Scanners (الطابعات والماسحات الضوئية) )**Scan & Print**( الطباعة والمسح الضوئي( في نظام .)OS X v10.8 Mountain Lion التشغيل
	- **.2** اضغط ً طويال على مفتاح **Control** مع النقر على القائمة الموجودة على اليسار، ثم اختر **Reset** printing system (إعادة ضبط نظام الطباعة).
		- **.3** أضف الطابعة التي تريد استخدامها.

### **إلغاء تثبيت البرنامج:**

- **.1** إذا اكنت الطابعة متصلة بالكمبيوتر عبر USB، فافصل الطابعة عن جهاز الكمبيوتر.
	- .**Applications/Hewlett-Packard** المجلد افتح **.2**
	- **.3** انقر مرتين على **Uninstaller HP**، ثم اتبع اإلرشادات الظاهرة على الشاشة.

# **اإلقرارات**

ُتعد Microsoft و Windows عالمتين تجاريتين مسجلتين أو عالمتين تجاريتين لشركة Corporation Microsoft في الواليات المتحدة و/أو البلدان الأخرى.

يعد Mac و X OS و AirPrint عالمات تجارية مسجلة لشركة .Inc Apple في الواليات المتحدة وبلدان أخرى.

**العربية**

# **استخدام شبكة السلكية**

# **هل تحتاج إلى مساعدة بشأن استخدام الشبكة؟**

زر **[wirelessprinting/go/com.hp.www](http://www.hp.com/go/wirelessprinting)** لتعلم كيفية تجهيز الشبكة الالسلكية وإعداد الطابعة أو إعادة تكوينها واستكشاف المشلكات المتعلقة باستخدام الشبكة وإصالحها. **تلميح**: اضغط على زر **المعلومات** (U)) على لوحة التحكم لطباعة المعلومات حول كيفية توصيل الطابعة لاسلكيًا<br>الشكرة أ بالشبكة أو مباشرة بالكمبيوتر والجهاز المحمول لديك.

## **إذا لم يتم توصيل الطابعة بالشبكة بنجاح**

- •**تأكد من تمكين الالسلكية على طابعتك.** إذا كان مصباح **اللاسلكية** مطفأ، اضغط على زر **اللاسلكية** (لا**ًّا**)) على لوحة التحكم الخاصة بالطابعة لتشغيل الإمكانيات اللاسلكية للطابعة.
	- •**تحقق من أن الطابعة متصلة بالشبكة.**
- **.1** اضغط على زر **الالسلكية** ) ( وزر **المعلومات** ) ( على لوحة التحكم الخاصة بالطابعة ًآنا ً واحدا لطباعة تقرير اختبار الشبكة الالسلكية وصفحة تكوين الشبكة.
	- **.2** افحصأعلى تقرير اختبار الشبكة الالسلكية لترى ما إذا فشل شيء خالل االختبار.
- –راجع قسم **نتائج التشخيصات** لالطالع على جميع االختبارات التي تم إجراؤها ولتحديد ما إذا اكنت الطابعة قد اجتازت الاختبارات أم لا.
- ً في قسم **التكوين الحالي**، اعثر على اسم الشبكة (SSID) التي تتصل بها طابعتك حاليًا. تأكد من اتصال الطابعة<br>- الشركة التي تعليم الساب بنفس الشبكة التي يتصل بها الكمبيوتر.
- **.3** إذا أشار التقرير إلى عدم اتصال الطابعة بالشبكة، فاضغط على زر **المعلومات** ) ( لمدة ثالث ثوان لطباعة دليل تشغيل اللاسلكية السريع، ثم اتبع الإرشادات الواردة فيه لتوصيل الطابعة بالشبكة.

**مالحظة:** إذا اكن الكمبيوتر ً متصال بشبكة خاصة ظاهرية )VPN)، اقطع اتصاله بشبكة VPN بشلك مؤقت قبل متابعة التثبيت. بعد التثبيت، سيتعين عليك قطع االتصال بـ VPN للوصول إلى الطابعة عبر الشبكة المنزلية.

 •**تأكد من أن برامج األمان ال تعوق االتصال عبر شبكتك.** يمكن لبرامج األمان، مثل جدران الحماية، أن تعوق االتصال بين جهاز الكمبيوتر الخاصبك والطابعة عند التثبيت عبر شبكة. في حالة تعذر العثور على الطابعة، قم بتعطيل جدار الحماية مؤقتًا ثم افحص ما إذا استمرت المشكلة. لمزيد من التعليمات والتلميحات بشأن برامج الأمان، انتقل إلى: **www.hp.com/go/wpc-firewall** 

•**إعادة تشغيل مكونات الشبكة الالسلكية.**

أوقف تشغيل الموجه والطابعة، ثم أعد تشغيلهما بهذا الترتيب: الموجه ً أوال ثم الطابعة. ً أحيانا يؤدي إيقاف تشغيل الأجهزة وإعادة تشغيلها مرة أخرى إلى حل مشاكل الاتصال بالشبكة. إذا كنت لا تزال غير قادر على الّاتصال، فقم بإيقاف تشغيل الموجه والطابعة والكمبيوتر، ثم أعد تشغيلها بهذا الترتيب: الموجه ً أوال، ثم الطابعة، ثم الكمبيوتر.

إذا كانت المشاكل لا تزال قائمة، فتفضل بزيارة مركز الطباعة اللاسلكية من HP على الموقع )**[wirelessprinting/go/com.hp.www](http://www.hp.com/go/wirelessprinting)**). يشتمل موقع الويب هذا على أكثر المعلومات ً اكتماال ً وتحديثا حول الطباعة الالسلكية، إلى جانب المعلومات التي من شأنها أن تساعدك في تجهيز شبكتك الالسلكية؛ وحل المشالك عند توصيل الطابعة بالشبكة اللاسلكية؛ وحل المشاكل المتعلقة ببرامج الأمان.

**مالحظة:** في حالة استخدام كمبيوتر يعمل بنظام التشغيل Windows، يمكنك استخدام أداة Doctor Scan and Print التي قد تساعدك في حل العديد من المشاكل التي قد تواجهها عند استخدام الطابعة. لتنزيل هذه الأداة، زر .**[www.hp.com/go/tools](http://www.hp.com/go/tools)**

# **إذا كنت تريد مشاركة طابعتك مع العديد من أجهزة الكمبيوتر على شبكتك**

قم ً أوال بتثبيت الطابعة على شبكتك المنزلية. بعد توصيل الطابعة بالشبكة المنزلية بنجاح، يمكنك مشاركة الطابعة مع أجهزة الكمبيوتر الأخرى على نفس الشبكة. بالنسبة لكل كمبيوتر إضافي، لا يلزمك سوى تثبيت برنامج طابعة HP. أثناء تثبيت البرنامج، حدد **الالسلكية** من شاشة **خيارات التوصيل** ثم اتبع اإلرشادات الظاهرة على الشاشة.

# **استخدام شبكة السلكية )تتمة(**

## **إذا كنت تريد تغيير اتصال USB إلى اتصال السلكي**

تأكد أولاً من أنك قمت بالفعل بتثبيت برنامج الطابعة بنجاح.

### **Windows**

**.1** انقر مرتين على أيقونة الطابعة على سطح المكتب أو قم بأحد اإلجراءات التالية لفتح برنامج الطابعة:

- •**8.1 Windows**: انقر على السهم لألسفل في الزاوية السفلية اليسرى من شاشة 'بدء'، ثم حدد اسم الطابعة.
- •**8 Windows**: انقر بالزر األيمن على منطقة فارغة من شاشة 'بدء'، ثم انقر على **جميع التطبيقات** من شريط التطبيقات، ثم حدد اسم الطابعة.
- •**7 Windows**، و **Vista Windows**، و **XP Windows:** من سطح مكتب الكمبيوتر، انقر على **ابدأ**، وحدد **اكفة البرامج** أو **البرامج**، ثم انقر على **HP**، وانقر على مجلد الطابعة، ثم حدد األيقونة التي تحمل اسم الطابعة.
	- **.2** في برنامج الطابعة، انقر على **أدوات مساعدة**.
		- **.3** حدد **إعداد الطابعة والبرامج**.

**.4** حدد **تحويل طابعة متصلة عبر USB إلى السلكية**. اتبع اإلرشادات الظاهرة على الشاشة.

**Mac**

استخدم **Utility HP** في **Packard-Hewlett/Applications** لتغيير اتصال البرامج إلى االتصال الالسلكي لهذه الطابعة.

# **ً ا دون موجه إذا كنت ترغب في استخدام الطابعة السلكي**

استخدم Wi-Fi Direct للطباعة لاسلكيًا من جهاز الكمبيوتر أو الهاتف الذكي أو جهاز لاسلكي آخر دون موجه. لاستخدام<br>استخدم الله عليه Direct Fi-Wi من جهاز كمبيوتر، يجب تثبيت برنامج الطابعة على جهاز الكمبيوتر.

- **.1** إذا اكن مصباح **Direct Fi-Wi** الموجود على الطابعة ً مطفأ، اضغط على زر **Direct Fi-Wi** ) ( لتشغيل Direct Fi-Wi. يضيء مصباح **Direct Fi-Wi** عندما يكون Direct Fi-Wi قيد التشغيل.
	- **.2** اضغط على زر **Direct Fi-Wi** ) ( وزر **المعلومات** ) ( ًآنا ً واحدا لطباعة دليل Direct Fi-Wi.
	- **.3** اتبع اإلرشادات الواردة في دليل Direct Fi-Wi لتوصيل جهاز الكمبيوتر أو الجهاز المحمول الخاصبك بالطابعة.
		- **.4** قم بالطباعة اكلمعتاد من الكمبيوتر أو الجهاز المحمول لديك.

**ملاحظة:** لا يوفر اتصال Wi-Fi Direct الوصول إلى الإنترنت.

تفضل بزيارة مركز الطباعة الالسلكي من HP على **[wirelessprinting/go/com.hp.www](http://www.hp.com/go/wirelessprinting)** للحصول على مزيد من .Wi-Fi Direct حول المعلومات

تم تصميم هذا المنتج للاستخدام في بيئات مفتوحة (على سبيل المثال، في المنازل ودون الاتصال بشبكة الإنترنت العامة) حيث يستطيع أي شخص الوصول إلى الطابعة واستخدامها. ونتيجة لذلك، افتراضيًا يكون إعداد Wi-Fi Direct في<br>العامة السياسية وضع "تلقائي"، دون كلمة مرور للمسؤول؛ مما يتيح لاي شخص في النطاق اللاسلكي الاتصال بالطابعة والوصول إلى جميع وظائفها وإعداداتها. إذا كنت ترغب في مستوى أعلى من الأمان، توصي HP بتغيير أسلوب اتصال Wi-Fi Direct من "تلقائي" إلى "يدوي" وإعداد لكمة مرور للمسؤول.

# **إذا أردت الطباعة من جهاز محمول**

تدعم الطابعة الطباعة من الأجهزة المحمولة. فيمكنك الطباعة لاسلكيًا من الأجهزة المحمولة الخاصة بك. لاستخدام<br>العلمات السلامات السلط الطباعة من الأجهزة المحمولة، يجب توصيل الطابعة والجهاز المحمول بنفس الشبكة اللاسلكية.

- بالنسبة للأجهزة المحمولة مع دعم الطباعة المضمّن:<br>-
	- **.1** حدد أي عنصر على جهازك.
- **.2** المسأيقونة **Share**( مشاركة( على جهاز Apple أو أيقونة **Menu**( القائمة( على جهاز Android، ثم المس .)القائمة من طباعة )**Print from the menu list**
	- **.3** حدد الطابعة، ثم قم بتعديل إعدادات الطباعة إذا لزم األمر، ثم المس**Print**( طباعة(.
	- إذا كنت تستخدم جهازًا محمولاً بدون الدعم المضمن للطباعة أو إذا لم تكن متأكدًا، فتفضل بزيارة .المزيد لتعلم **[www.hp.com/go/mobileprinting](http://www.hp.com/go/mobileprinting)**

# **معلومات هامة عن الحبر**

لضمان عمل الطابعة بشلك صحيح، سيتعين عليك التأكد من فتح صمام الحبر إلجراء الطباعة وإقفاله لنقل الطابعة. كما يجب عليك الحفاظ على مستويات الحبر المناسبة في خزانات الحبر عند الطباعة.

## **إقفال صمام الحبر وفتحه للتحكم في تدفق الحبر**

يمكن إقفال صمام الحبر الموجود على الجزء الأمامي من خزان الحبر وفتحه للتحكم في تدفق الحبر إلى الطابعة.

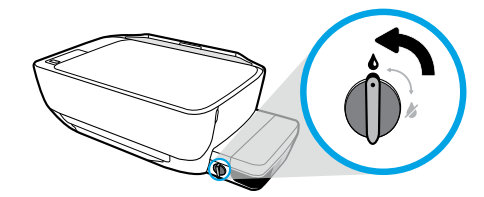

**الفتح** تأكد من فتح صمام الحبر قبل الطباعة. دوّر الصمام لليسار<br>" إلى الوضع العمودي لفتحه.

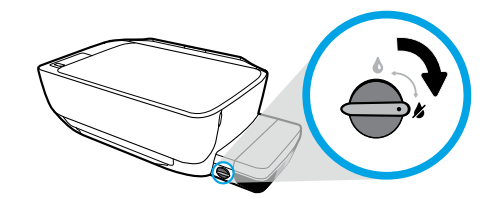

### **اإلقفال**

لمنع تسرب الحبر، تأكد من إقفال صمام الحبر قبل أن تحاول نقل الطابعة أو إمالتها. دوّر الصمام لليمين إلى الوضع<br>''أنتصادتنا' الأفقي لإقفاله.

## **الحفاظ على مستويات الحبر المناسبة**

استخدم خطوط مستوى الحبر الموجودة على خزانات الحبر لتحديد الوقت الذي يجب فيه تعبئة الخزانات وكمية الحبر التي يجب إضافتها. لا تقم بالطباعة إذا كانت كمية الحبر في أي من خزانات الحبر أقل من الحد الأدنى لها. قد يؤدي إجراء الطباعة عندما يكون مستوى الحبر منخفضًا جدًا أو ملء الخزانات بكمية كبيرة جدًا من الحبر إلى تلف الطابعة والتأثير على جودة الطباعة. تأكد من مطابقة لون الحبر للون خزان الحبر عند إعادة ملء خزان الحبر. راجع الكتيب **ابدأ هنا** للحصول على إرشادات حول كيفية ملء خزانات الحبر.

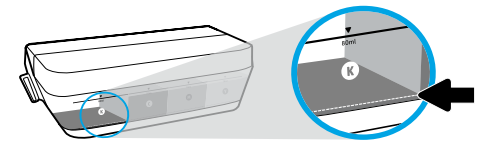

### **الحد األدنى لمستوى الحبر**

يجب ألا ينخفض مستوى الحبر إلى أسفل خط الحد الأدنى. عندما يكون مستوى الحبر أسفل خط الحد الأدنى، قد تؤدي الطباعة إلى إتلاف الطابعة.

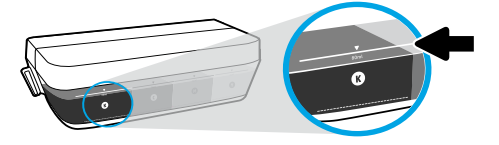

### **الحد ا ألقصى لمستوى الحبر**

لا يجوز تجاوز خط الحد الأقصى لمستوى الحبر. فقد يؤدي تجاوز خط الحد الأقصى إلى تسرب الحبر. بعد إعادة الملء، ستبقى لديك كمية معينة من الحبر في زجاجة الحبر. يمكنك الاحتفاظ بالحبر المتبقي عن طريق تخزين زجاجة الحبر في مكان بارد جاف واستخدامه لإعادة الملء في المستقبل.

**مالحظة**: ال يشمل الضمان أية عمليات صيانة أو إصالح للمنتج تنتج عن تعبئة خزانات الحبر بشلك غير صحيح و/أو باستخدام الأحبار من غير صنع HP.

# **أخطاء شاشة لوحة التحكم**

تشير شاشة لوحة التحكم الخاصة بالطابعة إلى بعض الأخطاء عن طريق إظهار الحرف "E" ورقم واللذان يومضان بالتناوب. يحتوي الجدول أدناه على بعض الأخطاء الشائعة.

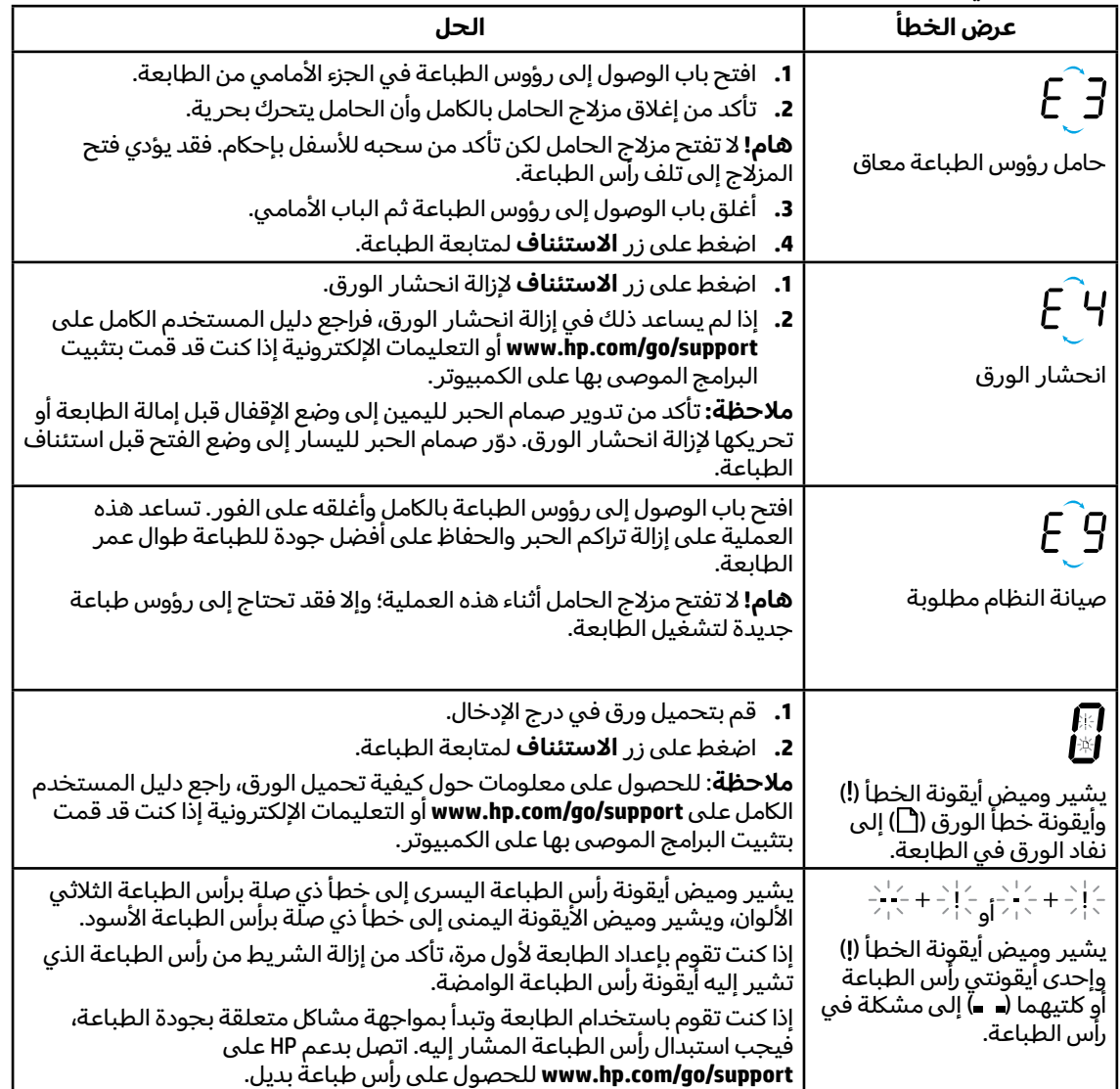

للحصول على مزيد من المعلومات عن الأخطاء المعروضة على شاشة لوحة التحكم، زر www.hp.com/go/support لعرض دليل المستخدم الكامل أو تنزيله. إذا كنت قد قمت بتثبيت البرامج الموصى بها على الكمبيوتر، فستجد وصف الأخطاء المعروضة على شاشة لوحة التحكم في التعليمات الإلكترونية.

# **معلومات السالمة**

استخدم المنتج مع سلك الطاقة ومحول الطاقة (في حالة توفيرهما) المقدمين من قبل HP فقط.

يحوي الحبر النترات. لا تشرب المنتج ولا تضعه في فمك. يجب الاحتفاظ بالمنتج بعيدًا عن متناول الأطفال. تجنب التلامس مع العينين. تتوفر أوراق بيانات السالمة والمعلومات الوقائية عن المنتج والمعلومات البيئية على .**[www.hp.com/go/ecodata](http://www.hp.com/go/ecodata)** **العربية**

# **بيان الضمان المحدود لطابعة HP**

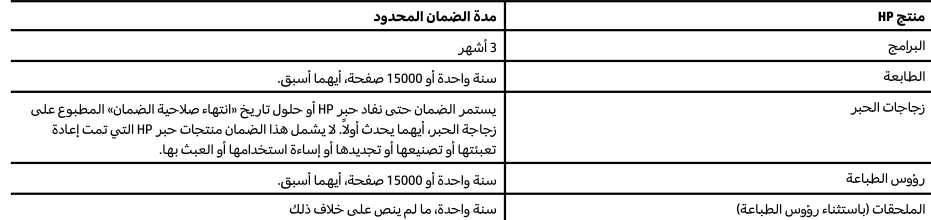

أ – حدود الضمان المحدود

- ا ينطبق هذا الضمان المحدود من HP فقط على المنتجات التبي تحمل علامة HP والتبي تم شراؤها أو استنجارها أ) من شركة HP أو شركاتها الفرعية أو الشركات التابعة لها أو وكلاء المبيعات المعتمدين أو الموزعين المعتمدين لديها أو الموزعين في مختلف البلدان؛ ب) مع هذا الضمان المحدود من HP.
- T تضمن شركة HP Inc، التي يُرمز إليها (HP)، للعملاء من المستخدمين أن تكون منتجات HP الموضحة فيما سبق خالية من العيوب سواءً في الخامة أو في الصناعة طوال مدة الضمان المحددة فيما سبق، والتي تبدأ من تاريخ شراء العميل للمنتج.
- ٣ بالنسبة للمنتجات من البرامج، لا ينبطق صمان HP المحدود إلا في حالة إخفاق البرنامج في تنفيذ العمليات البرمجية. لا تضمن شركة HP الا ينقطع تشغيل أي منتج أو أن يكون خاليًا من الأخطاء.
- ٤ − لا يشمل الضمان المحدود لشركة HP إلا العيوب التي تنشأ نتيجة الاستعمال العادي للمنتج، ولا يشمل أية مشكلات أخرى، بما في ذلك المشكلات التي نتتج عن ما يلي: أ – الصيانة أو التعديل بطر يقة خطأ؛ أو
	- ب استخدام برامج أو وسائط أو أجزاء أو مستلزمات لا توفرها ولا تدعمها شركة HP؛ أو
		- ج تشغيل المنتج في بينة مخالفة لمواصفات التشغيل؛ أو
			- د عمليات التعديل غير المصرح بها أو سوء الاستخدام.
- o بالنسبة لمنتجات طابعات HP، فإن استخدام حبر أو رؤوس طباعة ليست من إنتاج HP لا يؤثر على الضمان المقدم للعميل ولا على أي عقد دعم مبرم بين HP والعميل. على الرغم من ذلك، إذا اتضح أن العطل الذي حدث بالطابعة أو التلف الذي أصابها قد نتج عن استخدام حبر أو رؤوس طباعة ليست من إنتاج HP أو حبر أو رؤوس طباعة انتهت فترة صلاحيتها، فستقوم HP بتحميل تكاليف الوقت المستغرق فى تصليح ذلك العطل أو التلف والمواد المستخدمة فى ذلك بالتكلفة القياسية على العميل.
- ٦− إذا تلقت شركة HP خلال فترة سريان الضمان إخطارًا بوجود عيب في أحد المنتجات التي يشملها الضمان، تلتزم شركة HP إما بإصلاح المنتج أو استبداله، والخيار في ذلك يرجع للشركة.
	- ۷ إذا تعذر على شركة HP إصلاح العيب أو استبدال المنتج الذي يحتوي على العيب الذي يشمله الضمان، بما يتناسب مع الموقف، تلتزم شركة HP برد المبلغ الذي دفعه العميل نظير شراء المنتج في فترة زمنية مناسبة بعد إبلاغها بالعيب.
		- ٨− لا تتحمل شركة HP أية مسؤولية بشأن إصلاح المنتجات أو استبدالها أو رد المبالغ المالية إلى العميل حتى يقوم العميل بإعادة المنتج المعيب إلى شركة HP.
			- ٩ تلتزم الشركة بأن يكون المنتج البديل إما جديدًا أو كالجديد وأن يكون أداؤه مماثلاً لأداء المنتج المستبدل.
			- ١٠ من الوارد أن تحتوي منتجات HP على أجزاء أو مكونات أو مواد معاد معالجتها تكافئ الأجزاء أو المكونات أو المواد الجديدة في الأداء.
	- ا ا يسرى بيان الضمان المحدود لشركة HP في كل البلدان التي تقوم شركة HP بتوزيع منتجات يغطيها الضمان فيها. يمكن إبرام تعاقدات للحصول على خدمات ضمان إضافية – مثل الخدمة في الموقع – من أي منفذ معتمد لخدمة HP في البلدان التي تقوم شركة HP بتوزيع منتجات فيها، أو يقوم بذلك أحد المستوردين المعتمدين. ب – حدود الضمان
	- بالتوافق مع ما تسمح به القوانين المحلية، لا تقدم شركة HP أو موردو الجهات الخارجية التابعين لها أية ضمانات أو تعهدات أخرى من أي نوع، سواءً كانت ضمانات أو تعهدات صريحة أو ضمنية بخصوص قابلية المنتج للبيع أو ملاءمته لمستوى معين من الجودة أو ملاءمته لغرض بعينه.

ج – حدود المسؤولية القانونية

- ا .<br>١ بالتوافق مع ما تسمح به القوانين المحلية، فإن الإجراءات التعويضية التي ينص عليها بيان الضمان الحالي خاصة بالعميل وقاصرة عليه.
- r بالتوافق مع ما تسمح به القوانين المحلية، باستثناء الالتزامات الموضحة في بيان الضمان الحالي بالتحديد، لن تتحمل شركة HP أو موردو الجهات الخارجية التابعين لها أية مسؤولية عن حدوث أضرار مباشرة أو غير مباشرة أو أضرار بمواصفات خاصة أو عرضية مترتبة على أضرار أخرى، سواءً كان ذلك قائمًا على تعاقد أو على ضرر أو على أية نظرية قانونية أخرى، وسواءً تم الإخطار باحتمالية حدوث مثل تلك الأضرار أو لم يتم الإخطار.

د – القوانين المحلية

- ١ يحصل العميل على حقوق قانونية محددة بموجب بيان الضمان الحالي. قد يكون للعميل حقوق أخرى، والتي قد تختلف من ولاية إلى ولاية أخرى داخل الولايات المتحدة، أو من مقاطعة إلى مقاطعة أخرى داخل كندا، أو من بلد إلى بلد آخر أو منطقة إلى منطقة أخرى في أي مكان آخر في العالم.
- ٢ في حالة توافق بيان الضمان الحالي مع القانون المحلي، يمكن تعديل هذا البيان المتوافق مع القانون المحلي وبموجب مثل هذا القانون المحلي. قد لا ينطبق بعض بنود إخلاء المسؤولية والاستثناءات والقيود الخاصة ببيان الضمان هذا على العميل.